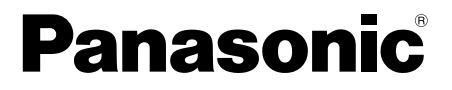

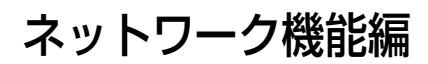

(TH-LB20NT)

## もくじ(ネットワーク機能編)

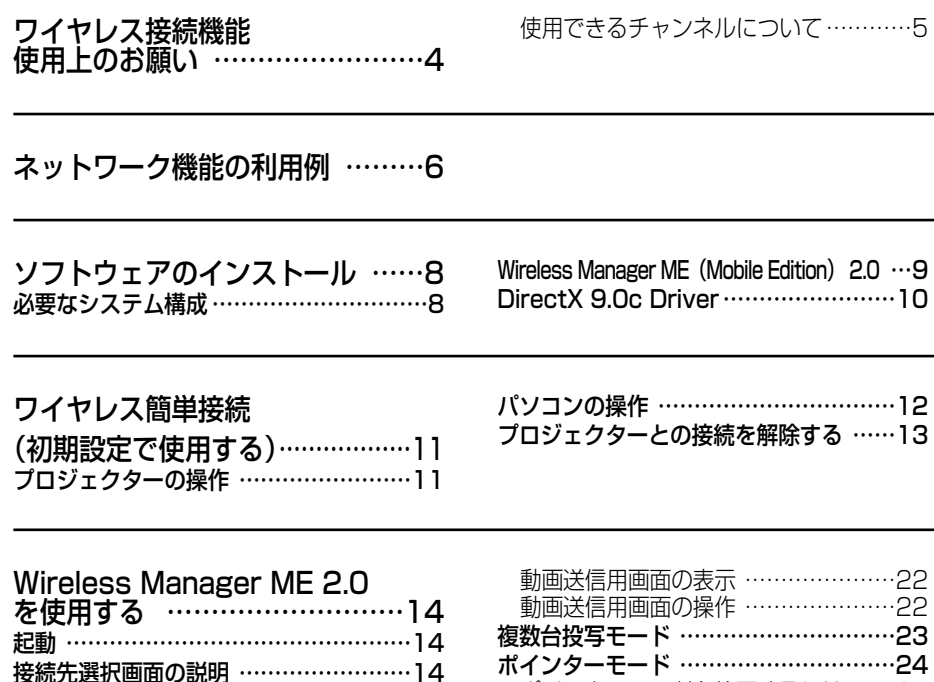

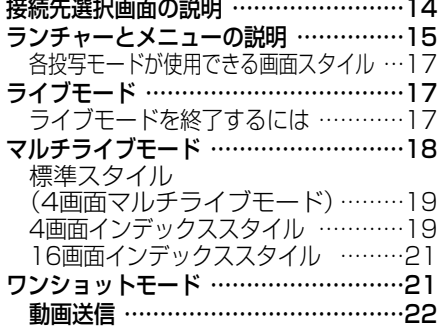

ポインターモードを終了するには ……24 オプション …………………………………24 バージョン情報 …………………………24 画質の選択 ………………………………24 ライブモードの設定 ……………………25 ショートカットキーの設定 ……………25 ランチャーサイズと自動接続先の設定 …26 接続時にパスワードが必要なときの操作 …27 接続先の追加と削除 ………………………27 接続先の追加 ……………………………27 接続先の削除 ……………………………27

## ネットワークメニューの表示 …28

## もくじ(ネットワーク機能編)(つづき)

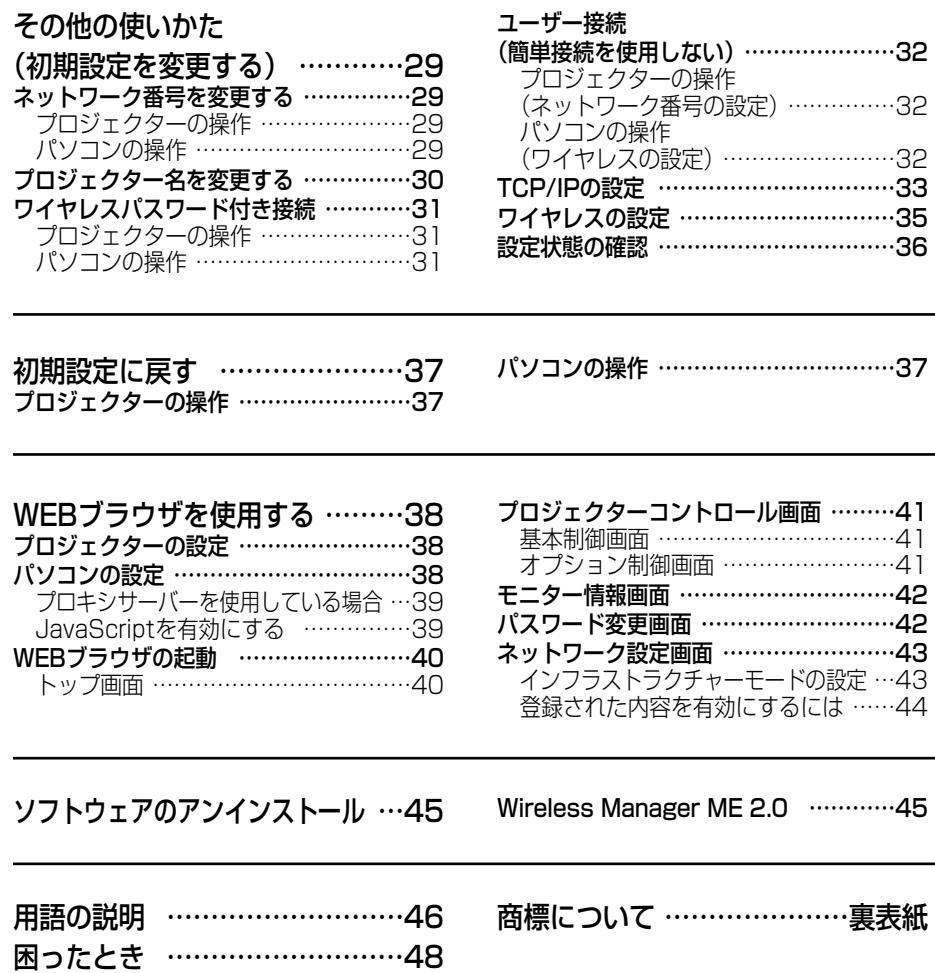

#### 以下のことをあらかじめご了承ください。

- ・プロジェクターの使用または故障により生じた直接、間接の損害につきましては、 当社は一切の責任を負いかねますので、あらかじめご了承ください。
- ・プロジェクターによるデータの破損につきましては、当社は一切の責任を負いか ねますので、あらかじめご了承ください。

# ワイヤレス接続機能使用上のお願い

プロジェクターのワイヤレス接続機能使用時は、2.4 GHz帯域の電波を使用します。 無線局の免許は必要ありませんが、下記の内容を十分理解してご使用ください。

### ■ 他の無線機器の近くで使用しないでください。

下記の機器は、プロジェクターと同じ帯域の電波を使用している可能性がありま す。これらの近くでプロジェクターを使用すると、電波の干渉により通信できな くなったり、通信速度が遅くなったりする場合があります。

- ・電子レンジなど
- ・産業・科学・医療用機器など
- ・工場の製造ラインなどで使用されている移動体識別用の構内無線局
- ・特定小電力無線局
- プロジェクターの近くでは、携帯電話・テレビ・ラジオをできるだ け使用しないでください。

携帯電話・テレビ・ラジオなどは、プロジェクターと違う帯域の電波を使用しており ますので、ワイヤレスの通信や、これらの機器の送受信には影響ありません。しかし、 プロジェクターからの電波により、音声や映像にノイズが発生することがあります。

### ■ 鉄筋・金属・コンクリートなどは、ワイヤレス通信の雷波を通しません。 木材やガラス(金属メッシュ入りガラスを除く)などの壁や床を通して通信する ことはできますが、鉄筋・金属・コンクリートなどの壁や床を通して通信するこ とはできません。

この機器の使用周波数帯では、電子レンジ等の産業・科学・医療用機器のほか工 場の製造ライン等で使用されている移動体識別用の構内無線局(免許を要する無 線局)及び特定小電力無線局(免許を要しない無線局)並びにアマチュア無線局 (免許を要する無線局)が運用されています。

- 1 この機器を使用する前に、近くで移動体識別用の構内無線局及び特定小電力 無線局並びにアマチュア無線局が運用されていないことを確認して下さい。
- 2 万一、この機器から移動体識別用の構内無線局に対して有害な電波干渉の 事例が発生した場合には、速やかに使用周波数を変更するか又は電波の発 射を停止した上、下記連絡先にご連絡頂き、混信回避のための処置等(例 えば、パーティションの設置など)についてご相談して下さい。
- 3 その他、この機器から移動体識別用の特定小電力無線局あるいはアマチュ ア無線局に対して有害な電波干渉の事例が発生した場合など何かお困りの ことが起きたときは、次の連絡先へお問い合わせ下さい。

お客様ご相談窓口

(06)6906-2894

## ワイヤレス接続機能使用上のお願い (つづき)

### ■ 使用できるチャンネルについて

国または地域によって使用できるチャンネル(周波数範囲)が異なります。下記 の表を参照してください。

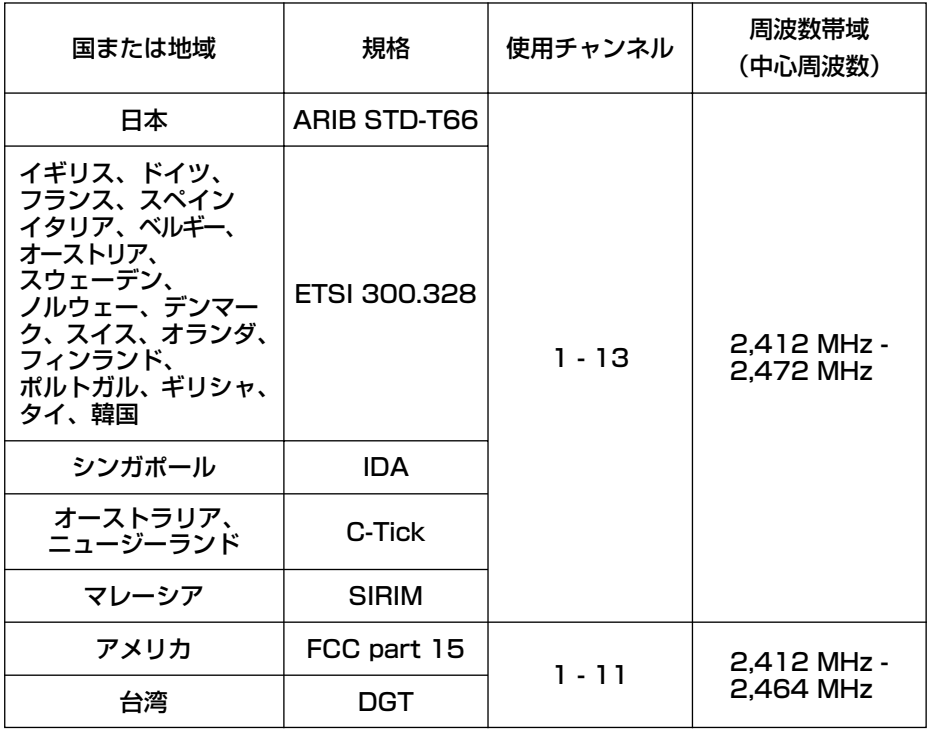

# ネットワーク機能の利用例

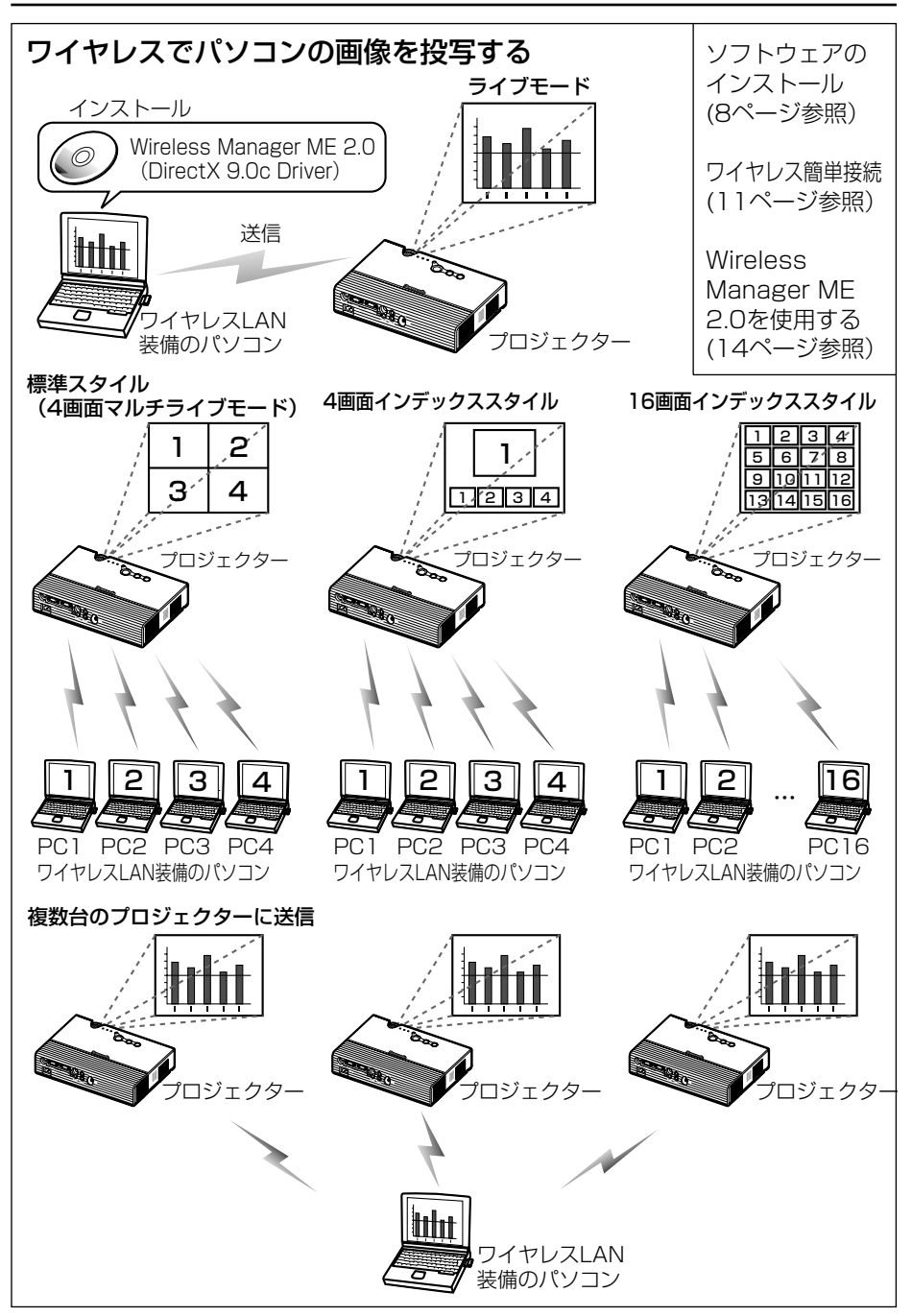

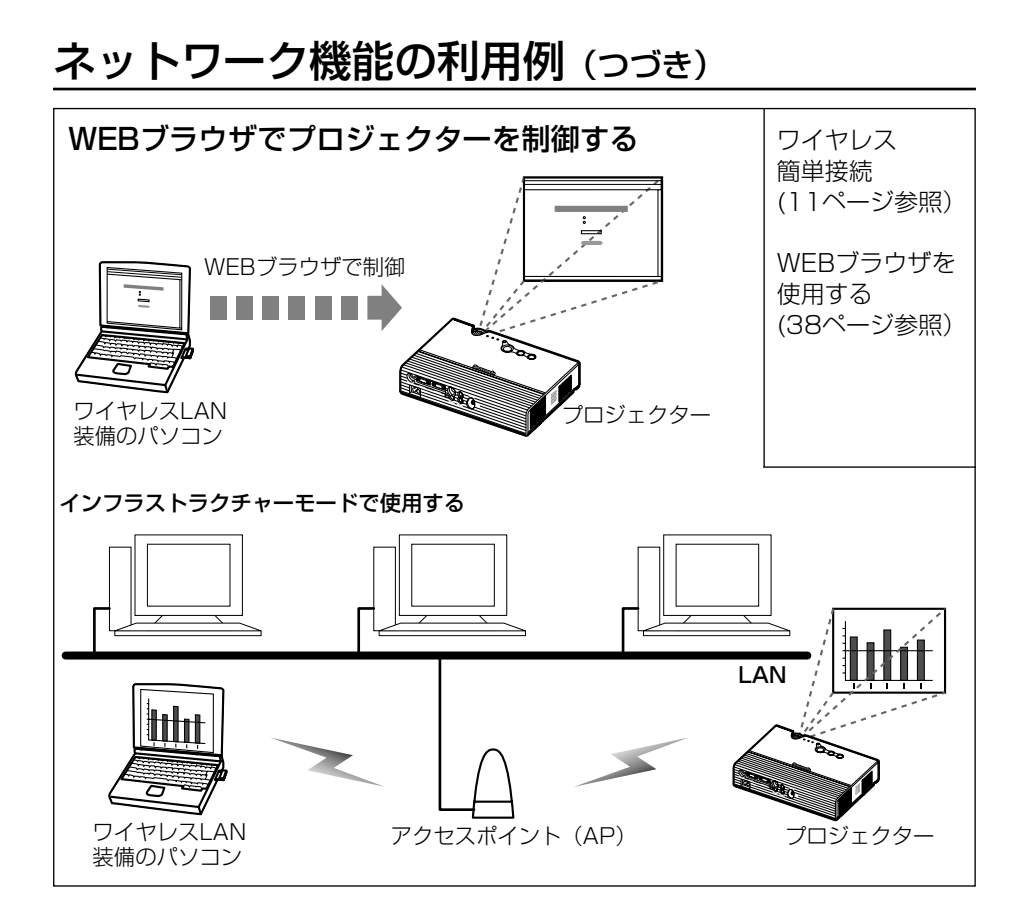

# ソフトウェアのインストール

## 必要なシステム構成

付属のソフトウェアを使用するには下記の条件を満たすコンピューターが必要です。

- OS: Windows 98SE(Second Edition)/Me(Millennium Edition) /2000 Professional/XP Home Edition/XP Professional CPU: PentiumⅢ以上もしくは互換のプロセッサー搭載(ライブモード使用 時は800 MHz以上を推奨、動画再生時は1 GHz以上を推奨) メモリー: 128 MB以上(Windows 2000/XP の場合は、256 MB以上) ハードディスクの空き容量: 60 MB以上
- ハード条件: CD-ROMドライブ(ソフトウェアのインストール、取扱説明書の閲覧) 802.11 b/g対応のワイヤレスLAN内蔵か、外付けの802.11 b/g 対応ワイヤレスLANカードが正常に動作すること。 ただし、802.11 b/g対応のワイヤレスLANであっても、802.11 g でプロジェクターと接続できない場合があります。
- WEBブラウザ: Internet Explorer 6.0以上 Netscape Communicator 7.0以上
- DirectX: Ver. 8.1b以上が動作する環境

#### お知らせ:

上記のシステム環境以外で使用された場合、および自作コンピューターで使用され た場合の動作保証は一切しませんので、あらかじめご了承ください。

## 上記の条件を満たす、すべてのコンピューターに ついて動作を保証するものではありません。

## ソフトウェアのインストール(つづき)

## Wireless Manager ME(Mobile Edition) 2.0

### Wireless Manager ME 2.0:

ワイヤレスLANで、パソコンから画面をプロジェクターに送るために使用します。

### お知らせ:

- ・Windows上で起動しているすべてのソフトを終了してください。インストール できなくなる場合があります。
- ・Windows 2000/XP では、インストールするためにAdministratorの権限が 必要です。

## 付属のCD-ROMをCD-ROMドライブにセットする 1

自動的にインストールプログラムが起動し、下の画面が表示されます。

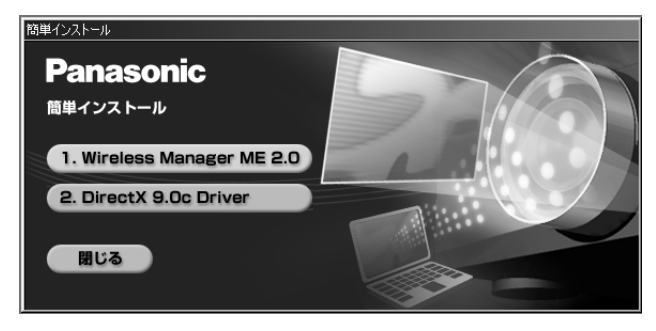

### お知らせ:

自動的に起動しないときは、CD-ROM内の [EasyInstall] → [Easy\_Inst.exe] を ダブルクリックしてください。

# **2 [Wireless Manager ME 2.0]をクリックする**<br>▲ 画面の指示に従ってインストールしてください。

### お知らせ:

Wireless Manager ME 1.0がインストールされている場合は、画面の指示に従 ってアンインストールしてください。

## ソフトウェアのインストール(つづき)

## DirectX 9.0c Driver

プロジェクターで動画送信をするためには、パソコンにDirectX 8.1b以上のDriver が必要です。このCD-ROMには、DirectXの最新版を用意しています。ただし、 Windows 98SE/Meにはインストールできません。

#### 9ページ手順1の画面で [DirectX 9.0c Driver] をクリックする 1

DirectXの使用許諾画面が表示されます。

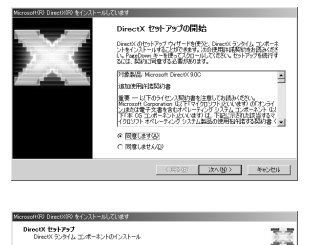

insctX 9.8 ランタイムのインストール:<br>更新された DirectX ランタイム エンボーネントを検索し、必要であれば更新します。こ<br>『NOは数分かがることが例えます。 ここいのつき ラス<br>いするには Dケヘ] をクリックしてください。

更新された DavidX ランタイム エンボーネントを検索して、必要なものを更新して、<br>ます。この作業には続分がかることがおります。

インストールの完了 インストールされたコンポーネントを使用する準備ができました

 $\circ$  [  $\overline{x}$  ]  $\overline{\circ}$ 

 $\overline{\mathbb{Z}}$ 

DirectX 9.0 ランタイムのインストール

通行は次<br>LLFの特性が充了するまでお待ちください

+ T28-42F0423F-A

#### [同意します] にチェックを入れ [次へ]をクリックする 2

DirectXのランタイムコンポーネントインストー ル画面が表示されます。

## [次へ]をクリックする 3

- ・DirectXのコンポーネントインストールの進行 状況画面が表示されます。
- ・インストールが完了するまでパソコンを操作し ないでください。

# 4 右の画面が表示されたら、[完了]を

### お願い:

- ●インストール後、DirectX 9.0cのランタイムを削除(アンインストール)する ことはできません。
- ・DirectX 9.0cの導入によって、まれにコンピューターが正常に起動できなくな ることがあります。導入の際には、必ず事前に、ご使用のコンピューターのビデ オカードがDirectX 9.0cに対応していることをPCメーカーなど、サポート先 でご確認ください。
- ・DirectX 9.0cよりも新しいバージョンでは、Wireless Manager ME 2.0の動 作は保証されません。

# ワイヤレス簡単接続(初期設定で使用する)

お買い上げ時の設定のままでプロジェクターとパソコンをワイヤレス接続する場合、 プロジェクターの電源オンの状態でワイヤレスLAN内蔵パソコンかワイヤレスカード を挿入したパソコン(ワイヤレスカードドライバーをインストール済み)でWireless Manager ME 2.0を起動すると、必要な設定が自動的に行われます。 ただし、Wireless Manager ME 2.0を必ずインストールしておいてください。 初期設定を変更して使用する場合は、29~36ページをご覧ください。

#### お知らせ:

- ・すべてのワイヤレスカードやパソコン内蔵のワイヤレスLANアダプタでの動作 を保証するものではありません。
- ・使用可能なワイヤレスカードについては下記のホームページをご覧ください。 http://panasonic.biz/projector
- ・簡単接続中は、他のネットワークアダプタが使用できないことがあります。
- ・簡単接続中は、ワイヤレスカードで接続している他のネットワークとの接続が解 除されます。
- ・Windows 2000/XPでは、簡単接続を行うためにAdministratorの権限が必要 です。(Administratorの権限のない場合の使用方法は53ページを、又その場合 の制約事項は48ページをご覧ください)

## プロジェクターの操作

## プロジェクターの電源をオンにする

#### お願い:

ワイヤレスLANが内蔵されていないパソコンを使用される場合は、事前にワイヤ レスカードドライバーのインストールを実施してください。ドライバーのインスト ール方法は、ワイヤレスカードの取扱説明書を参照してください。

# ワイヤレス簡単接続(初期設定で使用する)(つづき)

## パソコンの操作

## パソコンの雷源をオンにする

**2** [スタート]→[ブログラム]→ [Panasonic Wireless<br>— Display] → [Wireless Manager mobile edition 2.l  $Display$   $\rightarrow$  [Wireless Manager mobile edition 2.0] を選択する

Wireless Manager ME 2.0が起動され、下の接続先選択画面が表示されます。

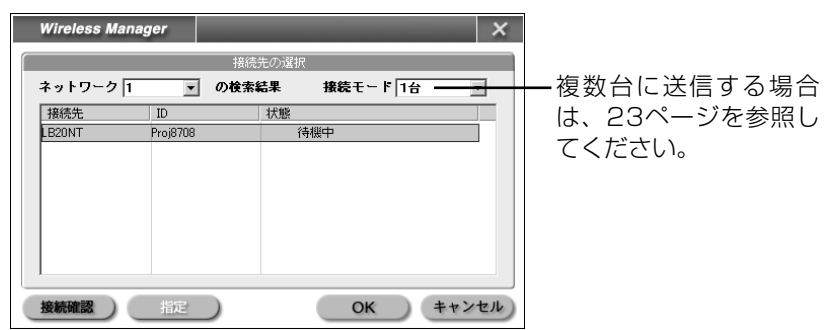

# **つ** 接続先を選択し、[OK]をクリックする<br>○ 下のランチャーが表示され、プロジェクターとの接続が確立されます。

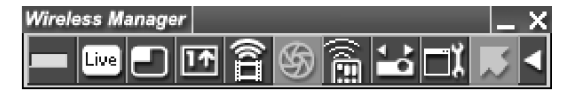

#### お知らせ:

- プロジェクターとパソコンのネットワーク番号の初期値は共に「1」です。 接続するためにはこの番号が合っていることが必要です。 また、ネットワーク番号「1」以外は、WEPが設定されていますので、セキュ リティーを重視される場合は、「1」以外を設定してください。 ただし、映像/音声データは全ネットワーク番号においてAES暗号処理してい ますので重要なデータは保護されます。
- ・ご使用のパソコンやワイヤレスカードによっては、自動設定ができないことがあ ります。そのとき、上記手順2の画面の[ネットワーク]の設定は自動的に [USER]に切り替わります。このときの接続方法については、いったん Wireless Manager ME 2.0を終了させたうえで、32ページをご覧ください。
- ・パソコンにアンチウィルスソフトやネットワークカードのユーティリティソフト がインストールされていると、プロジェクターと接続できない場合があります。 (51~53ページ参照)

# ワイヤレス簡単接続(初期設定で使用する)(つづき)

## プロジェクターとの接続を解除する

# ファンチャーの [ X ] をクリックする

下の画面が表示されます。

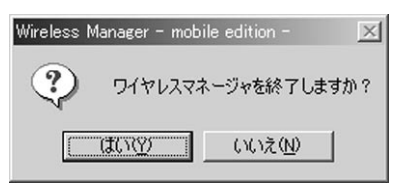

# Q [はい] をクリックする<br>■ <sub>終了時にパソコンのネットワ−</sub>

終了時にパソコンのネットワーク設定が元に戻ります。 ただし、元のネットワーク設定に戻るまで時間を要することがあります。

## 起動

[スタート] → [プログラム] → [Panasonic Wireless Display] → [Wireless Manager mobile edition 2.0] を 選択する

## 接続先選択画面の説明

オプション(26ページ参照)で「自動接続設定」の「自動接続を行う」にチェック が入っており、自動接続先に登録されているプロジェクターと接続可能な場合は、自 動的にプロジェクターと接続を行い接続先選択画面は表示されません。

> プロジェクター1台のみ接続する場合は、「1台」を選択し、接 続先からプロジェクター1台を選択します。 プロジェクターを複数台接続する場合は、「複数台」を選択し、 接続先からプロジェクターを複数台選択します。

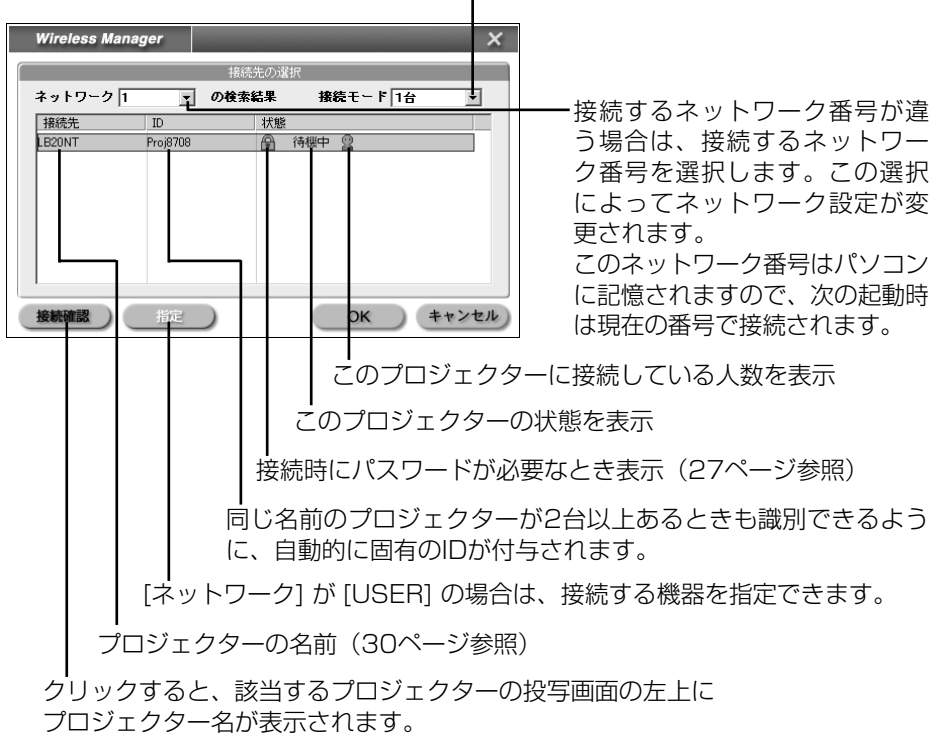

ランチャーとメニューの説明

- ・ランチャーはパソコンの画面に常駐し、各種操作をするために使用します。 ランチャー表示モードには、簡易ランチャーとフルランチャーの2種類あります。 通常は、フルランチャーが表示されます。ランチャー表示モードの切り替えは、ラ ンチャーの右端にあるボタンをクリックすることで行います。 また、ランチャー表示サイズは標準と拡大の2種類あり、表示サイズの変更はオプ ション (26ページ参照) の「ランチャーサイズ設定」で行います。
- ・ランチャーでタスクトレイに収納した場合のメニュー表示は、タスクトレイの [ ]を右クリックしてください。

接続解除

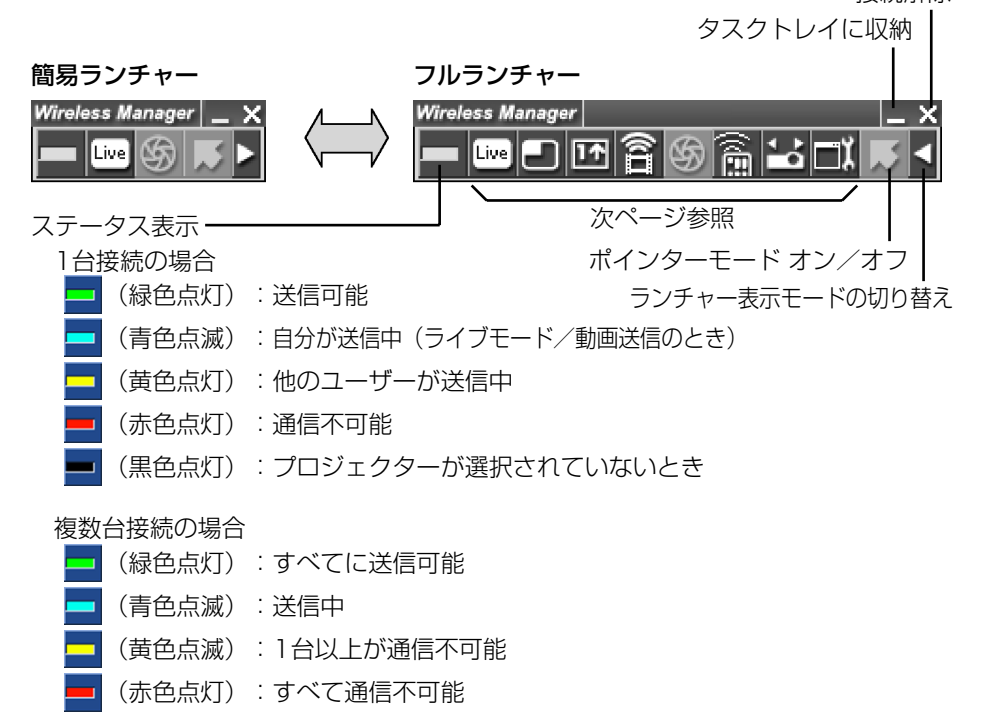

#### お知らせ:

- ・Windows 2000/XPでは、ランチャーはパソコンの画面のみに表示され、プロ ジェクターでは投写されません。
- ・Windows 98SE/Meでランチャーをプロジェクターの投写画面に表示させたく ない場合は、タスクトレイ に収納し タスクトレイ からメニューとして使用する こともできます。

(つづく)

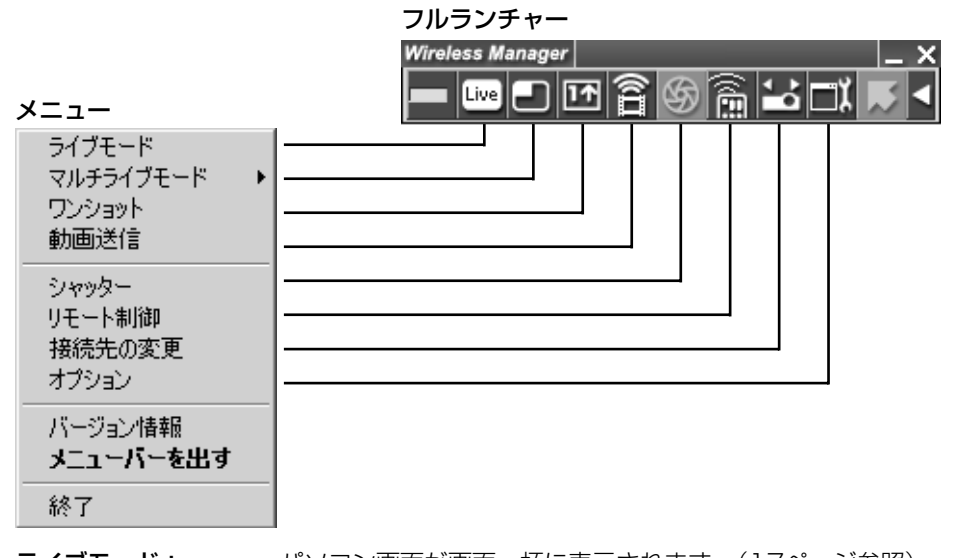

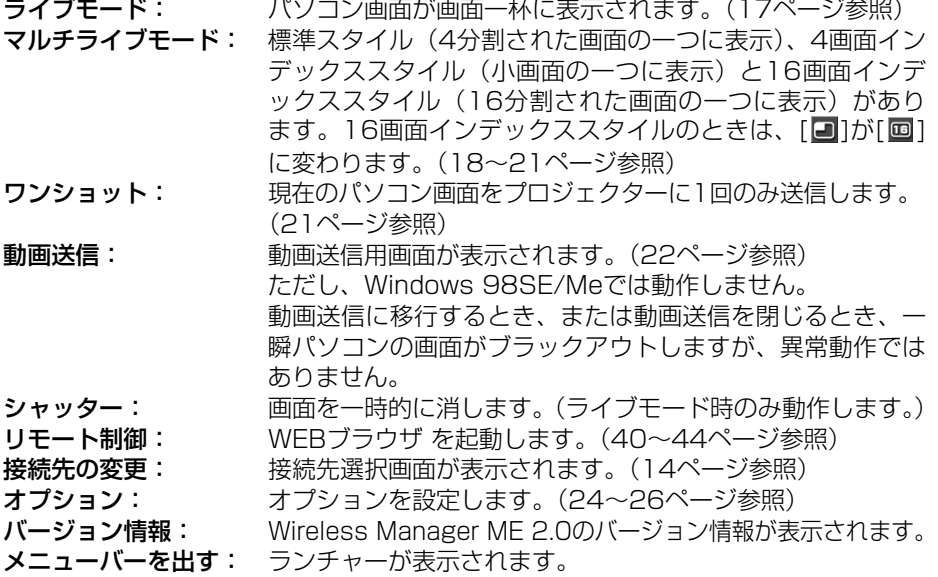

### ■ 各投写モードが使用できる画面スタイル

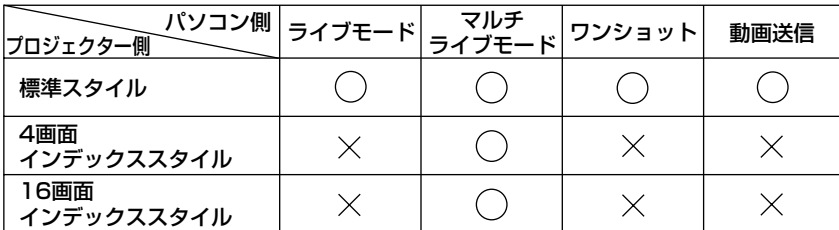

ライブモード

# ランチャーのステータス表示で送信可能(緑色点灯)で<br>あることを確認する

# 2 ランチャーの [ <mark>Live</mark> ] をクリックする

現在のパソコン画面が選択されているプロジェクターに送信されます。ライ ブモードは1台のパソコンでプロジェクターを占有しますので、他のパソコン から操作できません。

お知らせ:

- ・ライブモードでのプレゼンテーションは、リモコンの[▲▼] ボタンがパソコン のPage Upキー、Page Downキーと同等の働きをしますので、[▲▼] ボタン をサポートしてるパソコンのアプリケーションが動作していればリモコンでプレ ゼンテーションの画面変更を行うことが可能となります。
- ●オプションで高画質モードを選択している場合、動画再生が遅くなります。
- ・一部のアプリケーションで映像の一部がプロジェクターから投写されない場合が あります(MS Officeのアシスタント、IMEバーなど)。

### ■ ライブモードを終了するには

ランチャーの [ Live ] をクリックする

#### お知らせ:

ライブ終了時に最後の画面をプロジェクターに残すか、クリアするかの設定はオプ ションで行うことができます。(25ページ参照)

## マルチライブモード

マルチライブモードは、4台のパソコンから1台のプロジェクターに同時に画像を送 信することができるモード(標準スタイル、4画面インデックススタイル)と16台の パソコンから1台のプロジェクターに同時に画像を送信することができるモード(16 画面インデックススタイル)があります。

#### スタイルを切り替えるには

リモコンの「INDEX WINDOW」ボタンを押すか、またはプロジェクターメインメニュー (28ページ参照)の「インデックス ダブル」を選択して「ENTER」ボタンを押してください。

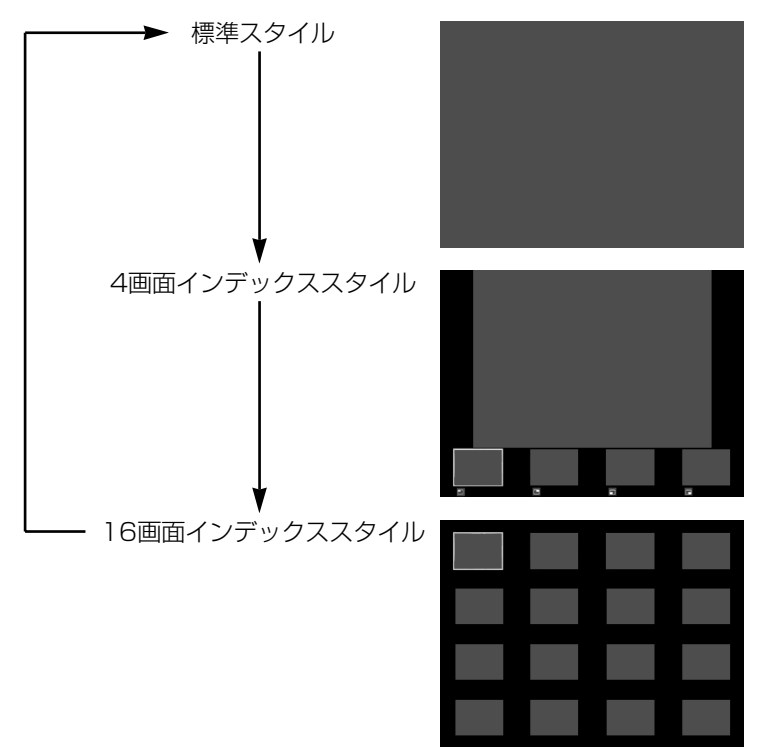

#### お知らせ:

- ・工場出荷設定は、標準スタイルです。
- ・プロジェクター起動時は、プロジェクターの電源をオフにする前に使用していた スタイルが選択されます。
- ・スタイル切り替え時、接続中のパソコンの接続が解除されますので、再度接続を 実行してください。
- ライブモードに移行するときは、標準スタイルを選択した上で、パソコンの ||||||| をクリックしてください。

■ 標準スタイル(4画面マルチライブモード)

ランチャーのステータス表示で送信可能(緑色点灯)であ<br>ることを確認する

2 ランチャーの [□] をクリックする

投写させたい位置を選択してクリックする<br>4分割した画面にパソコンの画像が送信されます。

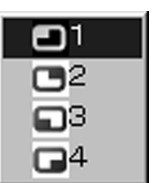

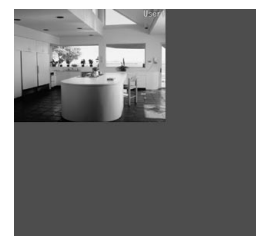

## 別の位置に切り替えるには

上記手順3で投写させたい別の位置を選択して クリックする

マルチライブモードを終了するには 上記手順3でチェックの付いている位置を選択して クリックする

お知らせ: 4画面マルチライブモード中は、プロジェクターに接続しているす べてのパソコンからプロジェクターにパソコン画面を転送すること ができます。(すでに画像が表示されている画面位置に他のパソコン からの画像を送信した場合は、その画像に切り替わります。)

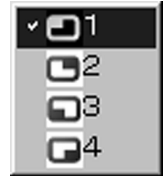

■ 4画面インデックススタイル

- ランチャーのステータス表示で送信可能(緑色点灯)であ<br>ることを確認する
- 2 ランチャーの [□] をクリックする

# **3 投写させたい位置を選択してクリックする**<br>3 <sub>対応する小画面の領域に、パソコンの画像が送信されます。</sub>

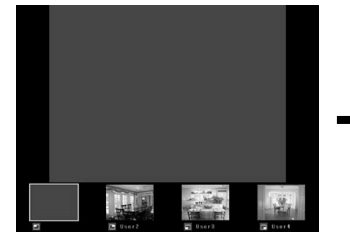

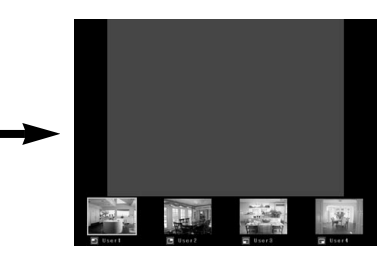

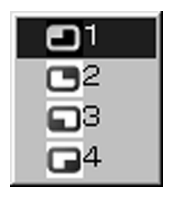

### 拡大表示

- リモコンの[ < ▶ ]ボタンで拡大したい画像にフォ ーカス(黄色の枠)を移動し、[ENTER]ボタンを 押します。 画面上部に画像が拡大して表示されます。
- さらに続けて「ENTER]ボタンを押すと、 画面全体に画像が表示されます。
- ●4画面インデックススタイルに戻りたい場合は、再 度「FNTFR]ボタンを押してください。

#### お知らせ:

拡大表示中は、リモコンの[▲▼] ボタンがパソコンのPage Upキー、Page Downキーと同等の働きをしますので、[▲▼] ボタンをサポートしているパソコ ンのアプリケーションが動作していればリモコンでプレゼンテーションの画面変更 を行うことが可能となります。 その際、[▲▼] ボタンで操作したいアプリケーションのウィンドウをアクティブに

してください。(ランチャーを操作すると、ランチャーがアクティブになりますので、 再度必要なアプリケーションのウィンドウをアクティブにする必要があります。)

### マルチライブモードを終了するには

前ページ手順3でチェックの付いている位置を選択してクリックする

## 10 × 32 ല  $\Box$ 4

#### お知らせ:

4画面インデックススタイル中は、ステータス表示は緑色点灯のまま変わりません。 また、他のパソコンは未使用の小画面のみに送信することができます。

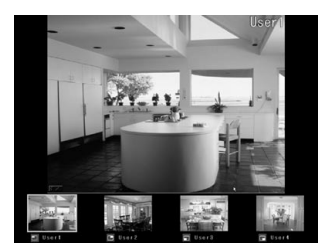

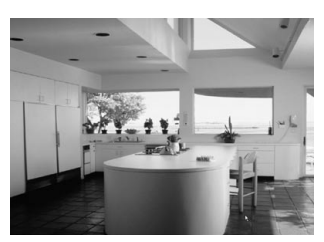

■ 16画面インデックススタイル

# ランチャーのステータス表示で送信可能(緑色点灯)であ<br>ることを確認する

# 2 ランチャーの [ <mark>国</mark> ] をクリックする

16画面の空いている小画面に自動的にパソコンの画像が送信されます。

### 拡大表示

- リモコンの[< ▶ ▲▼]ボタンで拡大したい画像にフォーカス(黄色の枠)を移動 し、[ENTER]ボタンを押すと、画面全体に選択した画像が拡大表示されます。
- ・16画面選択モードに戻りたい場合は、再度[ENTER]ボタンを押してください。

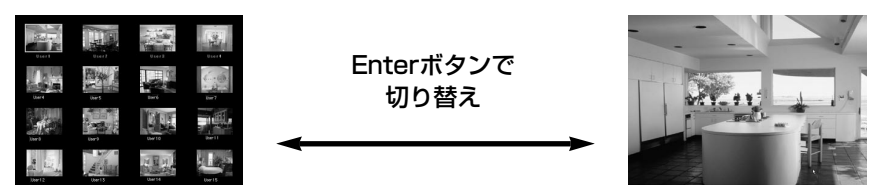

#### お知らせ:

拡大表示中は、リモコンの[▲▼] ボタンがパソコンのPage Upキー、Page Downキーと 同等の働きをしますので、[▲▼] ボタンをサポートしているパソコンのアプリケーション が動作していればリモコンでプレゼンテーションの画面変更を行うことが可能となります。 その際、[▲▼] ボタンで操作したいアプリケーションのウィンドウをアクティブにしてくだ さい。(ランチャーを操作すると、ランチャーがアクティブになりますので、再度必要なアプ リケーションのウィンドウをアクティブにする必要があります。)

### マルチライブモードを終了するには ランチャーの [ 回 ] を再度クリックする。

## フンショットモー

パソコン画面の現在のスナップショットがプロジェクターに送信されます。

# ランチャーのステータス表示で送信可能(緑色点灯)で<br>あることを確認する

## 2 ランチャーの [ | | | をクリックする

### お知らせ:

標準スタイルを選択して操作してください。(18ページ参照) ただし、使用中のプロジェクターとワイヤレス接続されている他のパソコンが送信 中のときは使用できません。

## 動画送信

### | 動画送信用画面の表示

# ランチャーのステータス表示で送信可能(緑色点灯)で<mark>あ</mark><br>ることを確認する

# ランチャーの [ ] をクリックする 2

パソコン画面が一瞬ブラックアウトし、下の画面が表示されます。

### | 動画送信用画面の操作

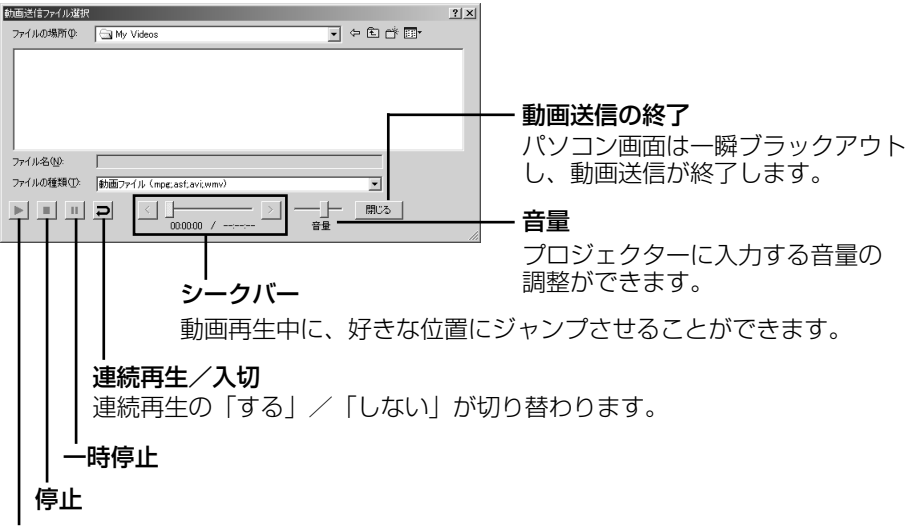

#### 再生

プロジェクターから動画が投写されます。 ただし、パソコン画面に動画は表示されません。

#### お知らせ:

- ・標準スタイルを選択して操作してください。(18ページ参照) ただし、使用中のプロジェクターとワイヤレス接続されている他のパソコンが送 信中のときは使用できません。
- ・再生可能な動画フォーマットは、Windows標準のMedia Playerで再生可能な フォーマット(asf、wmv、avi、mpeg等)です。
- ・動作環境によって動画がコマ落ちしたり、音声が途切れたりする場合があります。
- ・動画送信は、Windows 98SE/Meでは動作しません。

## 複数台投写モード

選択したプロジェクター複数台に送信されます。

## 1 [1台] を [複数台] に変更する

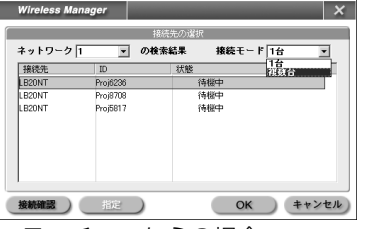

※ランチャーからの場合

[  $\blacksquare$ ] をクリックすると上の"接続先の選択"画面が表示されます。

# 2 Ctrlキーを押しながら送信したいプロジェクターを選択し<br>2 [OK] をクリックする

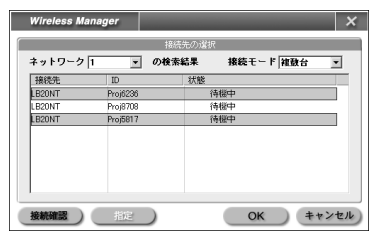

# 3 ランチャーのステータス表示で送信可能(緑色点灯)であ

# **4** ランチャーの [ <mark>Live</mark> ] をクリックする

手順2で選択されたプロジェクターから映像が投写されます。

お知らせ:

- ・標準スタイルを選択して操作してください。(18ページ参照) ただし、使用中のプロジェクターとワイヤレス接続されている他のパソコンが送 信中のときは使用できません。
- ・プロジェクター数が増えると、画像転送が遅くなります。
- ・接続可能なプロジェクターは8台までです。
- ●複数台投写モードは、ライブモードとワンショットモードのみ動作します。ただ し、音声の出力はできません。

## ポインターモード

ライブモード時、プロジェクター投写画面に表示するポインターの形状をプレゼンテ ーション用 [ ○ ] に変更することができます。

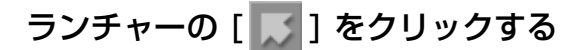

### ■ ポインターモード を終了するには

ランチャーの [ ■ ] をクリックする

## オプション

Wireless Manager ME 2.0に関係する設定を行います。

ランチャーの [ <mark>■ )</mark> ] を

クリックする

右の画面が表示されます。

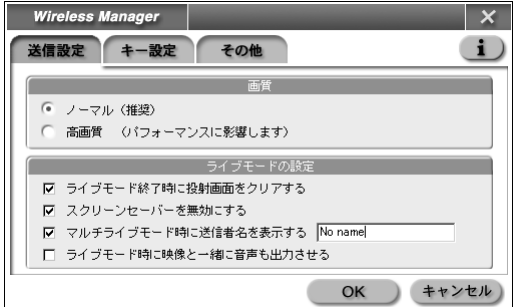

### ■ バージョン情報

オプション画面の[i)]をクリックすると、Wireless Manager ME 2.0のバージョ ン情報が表示されます。

### ■ 画質の選択

パソコンからプロジェクターに送信する画像の質を選択します。

## [ノーマル] または [高画質] を選択する

#### お知らせ:

[高画質]を選択した場合、以下の制限がつきます。

- ・動画送信時は、ノーマルモードで動作します。
- ・ライブモードで動画を再生している場合、動画がスムーズに表示されないことが あります。

### ■ ライブモードの設定

ライブモード/マルチライブモード時のパソコンの動作を設定します。

#### [ライブモード終了時に投写画面をクリアする]:

ライブモード終了時にプロジェクターからの投写画面をクリアしたいときに設定 します。通常は、ライブモード終了時の画像が投写されます。

#### [スクリーンセーバーを無効にする]:

Wireless Manager ME 2.0が動作中はパソコンのスクリーンセーバー機能を無 効にします。ライブモード中にスクリーンセーバーを動作させたくないときに設 定します。

#### 「マルチライブモード時に送信者名を表示する」:

送信している画面の右上に、入力されている文字(英数半角最大8文字)が表示さ れます。

4画面及び16画面インデックススタイル時は、小画面の下側にも表示されます。 (チェックを外している場合は、表示されません。)

#### [ライブモード時に映像と一緒に音声も出力させる]:

ライブモード時にパソコンの音声を出力したいときに設定します。ただし動画送信の音 声は、この設定に従わず、動画送信用画面での音量調整に従います。(22ページ参照) マルチライブモード時の音声の出力はできません。

#### ■ ショートカットキーの設定

パソコンのキーボード操作で Wireless Manager ME 2.0の機能を制御するための 設定をします。

送信設定

**Wireless Manager** 

∈ Ctrl C Alt C Shift

キー設定

□ Pauseキーでライブモードを実行/停止する □ PrintScreenキーでワンショットを実行する

その他

● ライブモード

マルチライブモード | 一

OK

 $\overline{\mathsf{x}}$  $\blacksquare$ 

設定

クリア

キャンセル

### [キー設定] をクリックする

[ライブモード]:

全面画面に移行します。

[マルチライブモード]:

マルチ画面に移行します。

[ワンショット]:

パソコンの全画面を送信します。

#### [Pauseキーでライブモードを停止する]:

ライブモード/マルチライブモードを停止します。

#### [PrintScreenキーでワンショットを実行する]:

パソコンの全画面を送信します。

#### お知らせ:

ライブモード/マルチライブモードのショートカットキーは、ライブを停止せずに モードを切り替えます。

### ■ ランチャーサイズと自動接続先の設定

パソコンに表示するランチャーのサイズやパソコンから自動的に接続するプロジェク ターを設定します。

## [その他] をクリックする

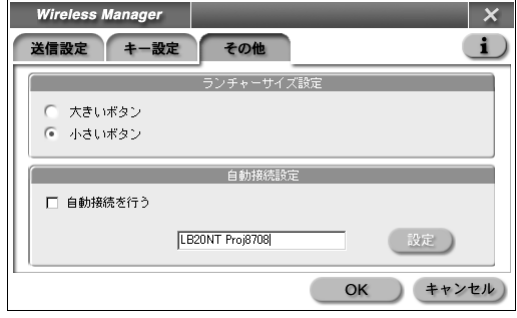

### ランチャーサイズ設定

[大きいボタン] または [小さいボタン] を選択します。

### 自動接続設定

- ・[自動接続を行う] にチェックがあると、Wireless Manager ME 2.0起動時、自動接 続先に登録されているプロジェクターが起動されていれば、自動的に接続されます。
- [設定] をクリックすると、自動接続されるプロジェクターが選択できます。
- 表示されるプロジェクターは最大5台まで、接続履歴の新しいプロジェクター順に 表示されます。ただし、複数台投写モードで選択したプロジェクター名は、履歴に は表示されません。

また、表示から削除したいプロジェクターがある場合、そのプロジェクターを選択 して「削除」をクリックしてください。

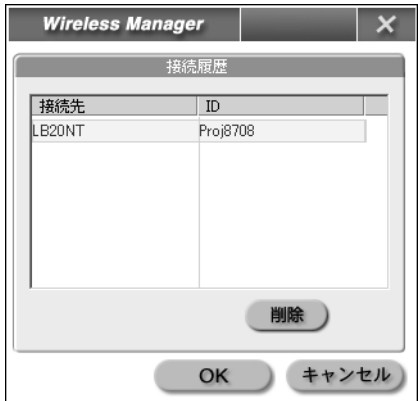

## 接続時にパスワードが必要なときの操作

[ <del>| | | |</del> ] マークのあるプロジェクターを選択した場合は、右 の画面が表示されます。パスワードを入力し [OK] をクリ ックします。(31ページ参照)

#### お知らせ:

- ・パスワード入力画面で [キャンセル] をクリックすると、ランチャー(12ページ参照) に移行します。
- ●誤ったパスワードを入力した場合は、エラーメッセージが表示されます。 [OK] をクリックしてパスワード入力画面に戻り正しく再入力してください。

## 接続先の追加と削除

接続先選択画面の [ネットワーク] が [USER] のときは、下記の操作で接続先の追加 削除を行います。

### ■ 接続先の追加

接続先選択画面で [指定] を クリックする 1

右の画面が表示されます。

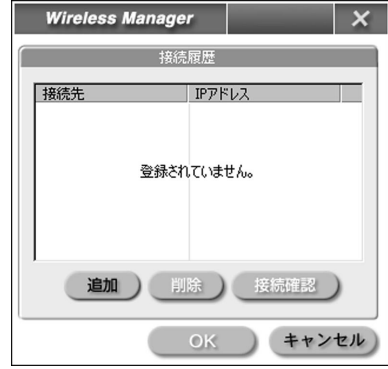

パスワードの入力

OK キャンセル

Г

 $\overline{\mathsf{x}}$ 

[追加] をクリックし、追加したい接続先の 2 | 追加| をクリックし、追加したい接続先の<br>2 | IPアドレス(ピリオドも含む)を入力して [登録] をクリックする

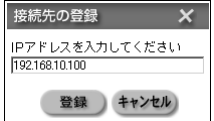

手順1の画面の接続先リストに今登録した接続先が 追加されます。

### ■ 接続先の削除

上記手順 1 の画面で削除したい接続先を選択して [削除] をクリックする

# ネットワークメニューの表示

初期設定変更時に必要なネットワークメニューは次の手順で表示します。

### プロジェクターの [MENU] ボタンを押す

メインメニューが表示されます。

四台形補正 ■映像 国 ポジション □ インデックス ダブル ■ シャッター 0. 音量 图言語 曲 オプション ☞ セキュリティ 陶ネットワーク ♦ 選択 ||MTR| 実行 **MENU 終了** 

#### 表示されないオンスクリーン項目について:

プロジェクターには入力される信号によっては、調整できない項目や使用できない 機能があります。

調整または使用できない状態のときは、オンスクリーンの項目が表示されず、 「ENTER] ボタンを押しても実行できません。

## [▲▼] ボタンで [ネットワーク] を選択し [ENTER] ボタン 2 を押す

ネットワークメニューが表示されます。

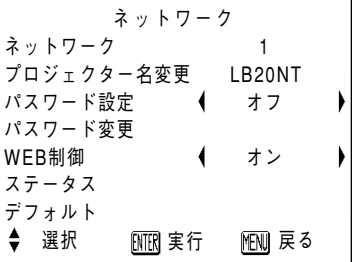

# その他の使いかた(初期設定を変更する)

お買い上げ時の設定を変更して、パソコンとプロジェクターをワイヤレス接続する場 合は、以下の設定を行います。

## ネットワーク番号を変更する

- プロジェクターの操作
- ネットワークメニューで [ネットワーク] を選択し、<br>[ENTER] ボタンを押す

2 [<▶]ボタンで接続する番号を選択し、

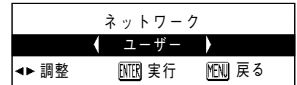

## ■ パソコンの操作

12ページの手順1~2 を実行後、次の操作をします。

ネットワーク番号リストからネットワークグループを選択<br>する

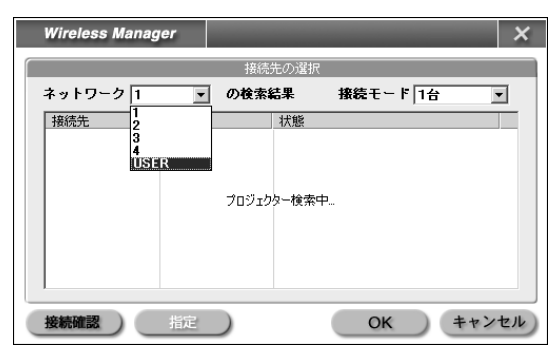

お知らせ:

- ●ネットワーク番号 [1] はWEP無しモードで接続し、ネットワーク番号 [2~4] はWEP有りモードで接続します。ただし、映像/音声データは全ネットワーク 番号においてAES暗号処理をかけていますので重要なデータは保護されます。
- ・[USER]は、パソコンのネットワーク設定を手動で行ってプロジェクターと接 続する場合に使用します。(33~35ページ参照)

## その他の使いかた (初期設定を変更する) (つづき)

プロジェクター名を変更する

ネットワーク上でのプロジェクターの名前を変更することができます。

ネットワークメニューで「プロジェ 1 クター名変更1を選択し、「ENTER1 ボタンを押す

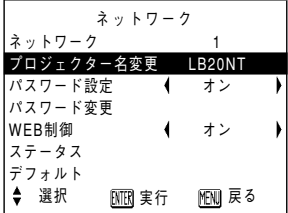

- 2 [◆▶▲▼] ボタンでプロジェクター 名を入力する
- プロジェクター名入力後 [OK] を選 択し [ENTER] ボタンを押す 変更をキャンセルする場合は、[Cancel] を選択

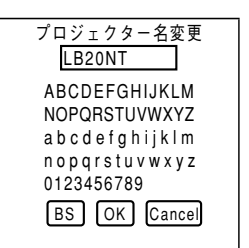

し、[ENTER] ボタンを押す。

## その他の使いかた (初期設定を変更する) (つづき)

ワイヤレスパスワード付き接続

プロジェクターに接続するユーザーに制限を加える場合に使用します。

■ プロジェクターの操作

ネットワークメニューで [パスワー ド設定1 を選択する

? [ ◀▶ ] ボタンで、[オン] を選択する

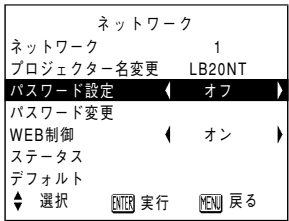

3 ネットワークメニューで [パスワー ド変更1を選択し、[ENTER] ボタ ンを押す

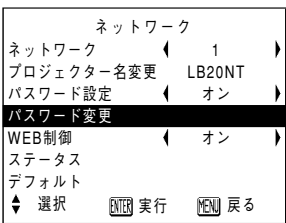

- △ [◀▶▲▼] ボタンでパスワードを 入力する
- 5 パスワード入力後 [OK] を選択し 「ENTER1 ボタンを押す 変更をキャンセルする場合は、「Cancell を選択 し、[ENTER] ボタンを押す。

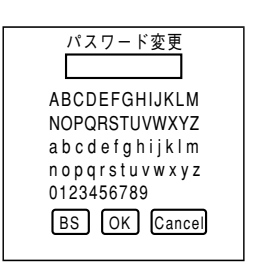

### ■ パソコンの操作

14、27ページをご覧ください。

-接続(簡単接続を使用しない)

12ページの操作でプロジェクターとパソコンの接続ができなかったときは、下記の 操作で接続してください。

■ プロジェクターの操作(ネットワーク番号の設定)

ネットワークメニューで [ネットワーク] を選択し、 [ENTER] ボタンを押す 1

**2 [ ◀▶**] ボタンで [ユーザー] を<br>2 選択し、[ENTER] ボタンを押す

■ パソコンの操作 (ワイヤレスの設定 (35ページ参照))

ワイヤレスカードのユーティリティを起動する Windows XPの場合は 「コントロールパネル] → [ネットワーク接続] を起動する 1

SSID、通信モード、WEPは、 プロジェクターネットワーク [ユーザー]の工場出荷設定と 同じ設定をします。

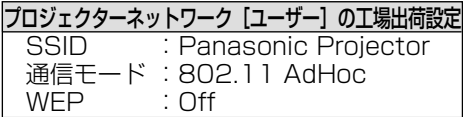

### ● Windows の TCP/IP 設定画面を起動して<br>● TCP/IPの設定をする ⑶3、34ページ参照) **TCP/IPの設定をする** (33、34ページ参照)

詳細は Windows のマニュアルをご覧ください。 サブネットマスクは、プロジェクターネットワーク[ユーザー]の工場出荷設定と同じ値 を登録します。

また、IPアドレス はプロジェクターネットワーク [ユーザー]の工場出荷設定サブネッ トマスクの255と表記されているところまで同じ値を入力し、残りは違う値にします。

設定例

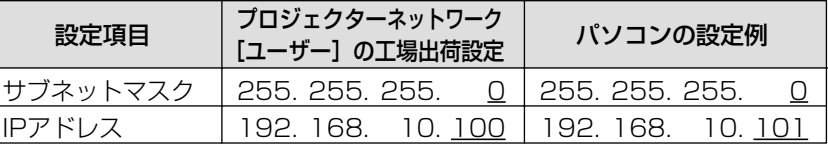

#### **つ** Wireless Manager ME 2.0を起動し、ネットワーク番号リ<br>つ ストから [USER] を選択して、ネットワークの設定をする ストから「USERI を選択して、ネットワークの設定をする (29ページ参照)

接続先リストにプロジェクターの名前が表示されるまで待ち、表示されたら その名前を選択し、接続を実行します。

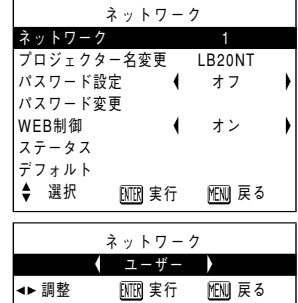

## その他の使いかた (初期設定を変更する)(つづき)

## パソコンの設定 TCP/IPの設定

Windows 2000/XPの場合: 画面は、Windows XPの例です。

(1)[マイネットワーク] を右クリックし、プロパティを 開く

(2) ご使用のワイヤレスLANを選択し、右クリックでプ ロパティを開く

(3)インターネットプロトコル(TCP/IP)を選択し、 [プロパティ] をクリックする

- (4)プロジェクターで設定したIPアドレスと同じセグメ ントのIPアドレスを入力する
- (5)プロジェクターで設定したサブネットマスクと同じ 値を入力し、ゲートウェイを設定した後(インフラ ストラクチャーモードのみ)、[OK] をクリックして 前画面に戻る
- (6)[OK] をクリックする 再起動せずにそのまま使用できます。

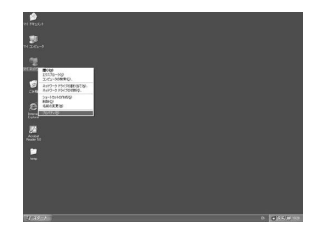

ä g

【 图 】 图

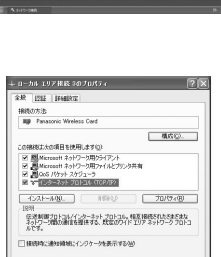

 $-$  00  $+$  00  $+$ 

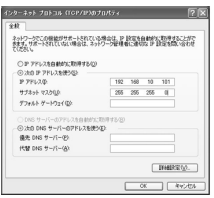

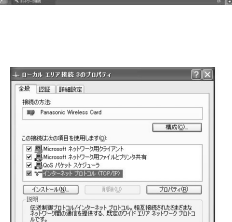

**Strategy** 

## その他の使いかた(初期設定を変更する)(つづき)

### Windows 98SE/Meの場合:

画面は、Windows Meの例です。

(1)[マイネットワーク] を右クリックし、プロパティを 開く

(2) ご使用のワイヤレスLANを選択し、右クリックでプ ロパティを開く

- (3)プロジェクターで設定したIPアドレスと同じセグメ ントのIPアドレスを入力する
- (4) プロジェクターで設定したサブネットマスクと同じ 値を入力する
- (5)ゲートウェイを設定し(インフラストラクチャーモー ドのみ)、[OK] をクリックして前画面に戻る
- (6)[OK] をクリックする
- (7)[はい] をクリックする

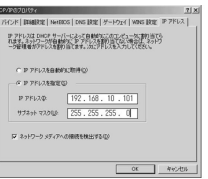

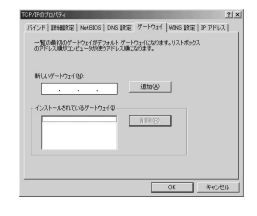

新しい設定を無効にするには、エンビュータを再起動する必要があります。 

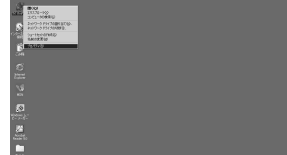

Tracesas (1256/27/600) -<br>トワーク エンボーネント(<u>N)</u><br>ドーン BUFFALO WLI-FCM-L11/QP Wreless LAN Adap Realtek, RTL81391A 

ファイルとプリンタの共有(E)。 設備<br>TOP/IP は、インターネットや WAN への接続に使用するプロトユルです。

20/04/09

 $7$  \*\*

## その他の使いかた (初期設定を変更する)(つづき)

## ワイヤレスの設定

#### Windows XP (SP2) の場合:

専用のユーティリティソフトは不要です。詳細はWindows XPのマニュアルをご覧 ください。

- (1)プロジェクターの電源をオンにする
- (2)[スタート] → [接続] → [すべての接続を表示] → [ネットワーク接続] 画面を表 示する
- (3)「ワイヤレスネットワーク接続」を右クリックし、[利用できるワイヤレスネッ トワークの表示]を左クリックする
- (4)「ワイヤレスネットワークの選択」でプロジェクターの SSID (ネットワーク [ユーザー] の工場出荷設定はPanasonic Projector)を選択し、[接続] をクリ ックする

#### お知らせ:

- ・プロジェクターにて暗号化(WEP設定)が設定されている場合は、[接続] をク リックする前に [ネットワークキー] にWEPキー(文字入力)の情報を入力して ください。(工場出荷設定はWEPなし)
- ・ネットワークの詳細設定を確認したいときは、ネットワーク接続画面で [ワイヤ レスネットワーク設定] アイコンをクリックしてください。

#### Windows 98SE/Me/2000の場合:

ご使用のワイヤレスLANカードのユーティリティーソフトを起動して設定を行ってく ださい。詳細は、ご使用のワイヤレスLANカードのマニュアルをご覧ください。

#### お願い:

簡単接続中はユーティリティソフトを使用しないでください。プロジェクターとの 接続で問題が発生する場合があります。(例えば、接続先選択画面の一覧で「プロ ジェクター検索中」のまま何も表示されないなど)

## その他の使いかた (初期設定を変更する) (つづき)

設定状態の確認

ネットワークメニュー (28ページ参照) で [ステータス] を選択し、[ENTER] ボタ ンを押す

現在の設定状態が表示されます。

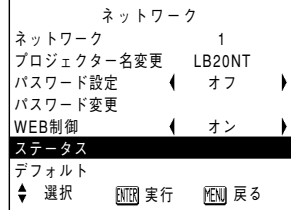

# 初期設定に戻す

変更した設定を初期化することができます。

## プロジェクターの操作

ネットワークメニュー (28ページ参照) で 「デフォルト1 を 1 選択し、「ENTER1 ボタンを押す

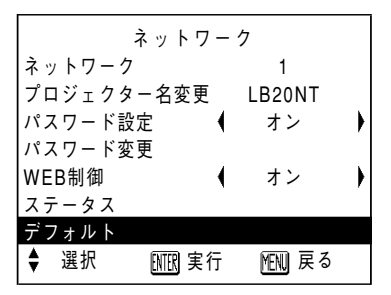

お知らせ:

ヤキュリティメニューでパスワード設定がオンになっているときは、パスワードが 要求されます。

## ? 「◆▶]ボタンで [実行] を選択し、[ENTER] ボタンを押す

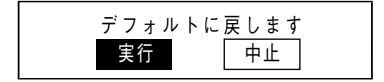

## パソコンの操作

Wireless Manager ME 2.0を起動し、ネットワーク番号を 「11 に設定する (29ページ参照)

# WEBブラウザを使用する

以下の操作をする前にプロジェクターとパソコンの接続をしておいてください。 (12ページまたは32ページ参照)

## プロジェクターの設定

ネットワークメニュー (28ページ参照) で [WEB制御] を<br>選択する

## $\mathbf{P}$  [< $\blacksquare$ エポタンで [オン] または [オフ] を選択する

#### WEB制御

オン:WEBブラウザでの制御を可能にする オフ:WEBブラウザでの制御をできなくする

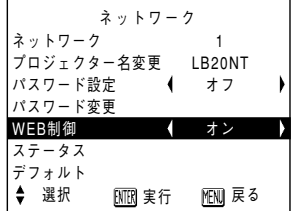

#### お知らせ:

工場出荷時、WEBブラウザのパスワードは設定されていません。パスワードは WEBブラウザ上で設定してください。またパスワードを忘れた場合は、ネットワ ークメニューの [デフォルト] を選択し、ネットワークの設定を初期化してくださ い。(37ページ参照)

## パソコンの設定

1 ランチャー(15ページ参照)の [ ] をクリックする

**2 WEBブラウザでブロジェクターの設定を変更する**<br>■ ssid、通信モード、IPアドレス、サブネットマスク、WEP を設定 SSID、通信モード、IPアドレス、サブネットマスク、WEP を設定し、WEB ブラウザを終了します。

#### お知らせ:

- ・WEBブラウザでプロジェクターの設定を変更した場合は、プロジェクターのネ ットワークを [USER] に切り替えるまで接続先リストに表示されません。
- ・[USER]に切り替えたあとは、ご使用のWEBブラウザのプロキシ設定を手動で 解除してください。

## WEBブラウザを使用する(つづき)

### ■ プロキシサーバーを使用している場合

[Internet Explorer]アイコンを右ク リックする 1

プロパティを開きます。

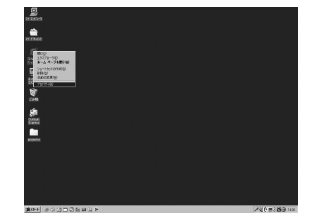

動脈は<br>|植構造にすると、手動による設定事項を上書きする場合が<br>|常演演を開催するには、自動離談を使用不可にしてくる。| |<br>|最終に検圧する(A)|<br>|スカリナトを使用する(S) ドク サーバー<br>- LAN (プロキン サーバーを使用する にす<br>- 移動:は連用されません(O)

**2** [接続]→ [LANの設定]を開き、「自<br>2 動構成スクリプトを使用する」にチェ ックが入っている場合はそのチェック を外して、[OK]をクリックする

設定画面が閉じられます。

#### お知らせ:

詳細設定の中でプロキシサーバーを使用しない例外として、接続するプロジェクタ ーのIPアドレスを設定する必要があります。ただし、Internet Explorerでネット ワーク番号が1~4を使用する場合は自動的に設定されます。

■ JavaScriptを有効にする

### [セキュリティ]で、セキュリティのレベルを[規定のレベル]にする または[レベルのカスタマイズ]から[アクティブスクリプト]を有効 にする

お知らせ:

Netscapeの場合は、[編集] → [設定] → [詳細]で、JavaScriptを有効にしてく ださい。

## WEBブラウザを使用する (つづき)

## WEBブラウザの起動

## ランチャー (15ページ参照) の[ ? ]をクリック、またはWEBブラウザを起動させ、 プロジェクターで設定したIPアドレスを入力する

(ここではMicrosoft社Internet Explorerを例に説明しています。)

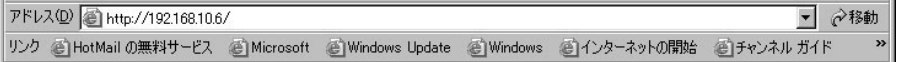

Webブラウザが起動します。

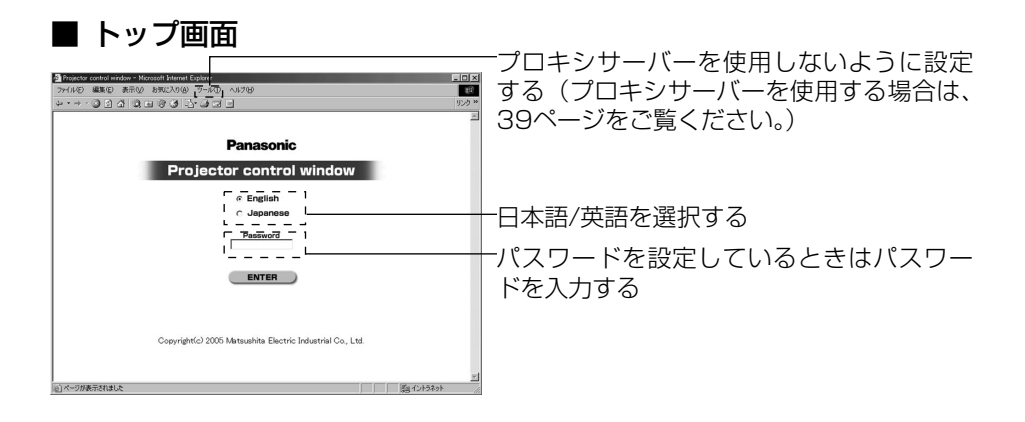

お知らせ:

- ・パスワードを忘れてしまったときは、プロジェクター側で新規にパスワードを設 定してください。(これまでお使いのパスワードはセキュリティ保護のため、プ ロジェクターでも見えないようになっています。)
- ・WEBブラウザによってはトップ画面が表示されないときがあります。再度WEB ブラウザを起動するか、[CTRL] + [R] キーを押してください。
- ・WEBブラウザの設定がダイヤルアップになっている場合は、ダイヤルアップの 設定を解除してください。
- ・WEBブラウザの起動には時間がかかる場合があります。

## WEBブラウザを使用する (つづき)

## プロジェクターコントロール画面

メニューの [プロジェクターコントロール] をクリックする プロジェクターの各種設定を行うことができます。

## ■ 基本制御画面

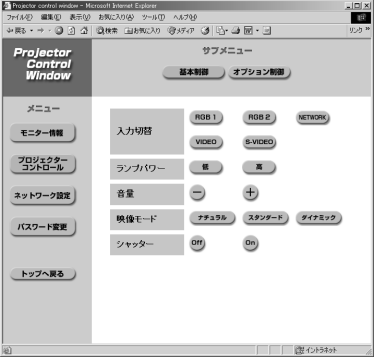

お知らせ:

- ・電源オン直後は、プロジェクターと接続できない場合があります。そのときは時 間を少しおいて、再度接続してください。
- ・プロジェクターのネットワーク設定でWEB制御をオンに設定していない場合、 基本制御、オプション制御とも動作しません。

### ■ オプション制御画面

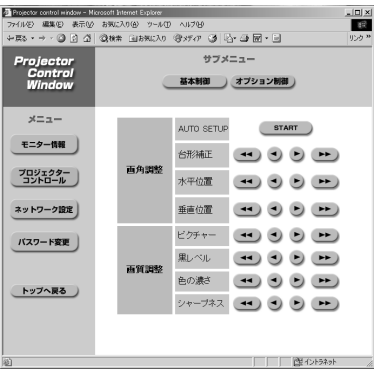

#### お知らせ:

プロジェクターが制御通りに動作しないときは、プロジェクターのオプションメニ ューでWEB制御の項目がオンになっているかを確認してください。

## WEBブラウザを使用する (つづき)

## モニター情報画面

#### コPoints containing - Marassit Internet Externe<br>ファイルE - 直転田 - 表示OF - お知られのターツールワーヘルプEF<br>- シー・→ - - ③ (3) - 公 (3) - コ (3) - ③ (3) - 公 (3) - コ (3) ₩ Projector<br>Control<br>Window  $x = x -$ 入力チャンネル RGB1 モニター情報] 映像モード スタンダード プロジェクター ) ランプパワー 高 高 ネットワーク設定 ランプ温度 正常 正常  $(x22 - 1)$ ランプ積算時間 10時間 トップへ戻る

お知らせ:

モニター情報は、一定の間隔で更新され ますが、 [表示] → [最新の情報に更新] を押すと、現在の正確な情報を確認する ことができます。

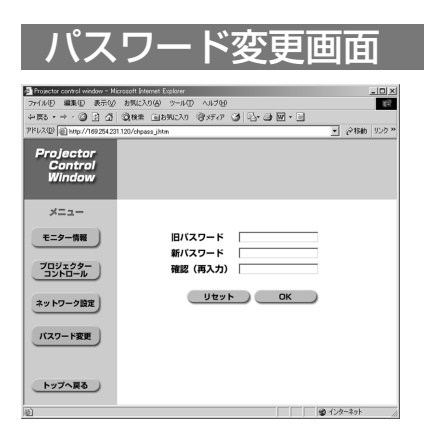

旧パスワードと新パスワードを入力し、 [OK]をクリックする。

## WEBブラウザを使用する(つづき)

## ネットワーク設定画面

### ■ インフラストラクチャーモードの設定

インフラストラクチャーモード(アクセスポイント(AP)経由での接続)の設定が できます。

ただし、ネットワークの設定はネットワーク管理者に確認してから行ってください。

# メニューの [ネットワーク設定] を<br>クリックする

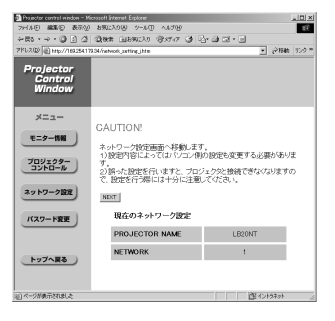

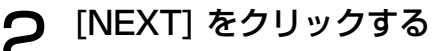

設定画面が表示されます。

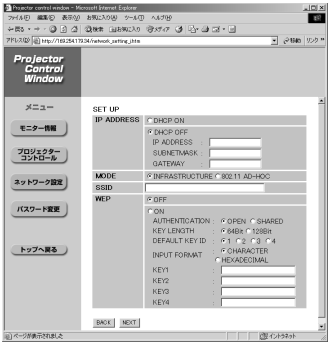

## **IP ADDRESS**<br>DHCP ON

DHCP ON :接続するAPがDHCPをサポートしている場合チェックする DHCP OFF :接続するAPがDHCPをサポートしていない場合チェックし、以 下の設定を行います。 プロジェクターに割当てるIPアドレス SUBNETMASK: APが使用しているSubNetMask<br>GATEWAY : APに登録されているGateWavのIPアド : APに登録されているGateWavのIPアドレス

#### MODE

INFRASTRUCTUREをチェックする

(APを経由せず、直接パソコンと通信する場合、802.11 AD-HOCをチェック)

#### SSID

APに登録されているSSIDを入力する

(AdHocモードで接続する場合、接続するパソコンと同じSSIDを設定)

(つづく)

## WEBブラウザを使用する(つづき)

WEP

- OFF: APにWEPが登録されていない場合チェックする
- ON :APにWEPが登録されている場合チェックし、以下の設定を行います。 Authentication
	- OPEN : APの認証方式がOpen Systemの場合チェックする
	- SHARED : APの認証方式がShared Keyの場合チェックする (AdHocモードの場合は、OPENを選択してください。 ただし、接続するパソコンによっては、SHARED設定

でないと接続できない場合があります)

KEYLENGTH

WEP KEYの長さを設定する<br>64Bit : 文字コードの場

64Bit : 文字コードの場合=5文字、Hexコードの場合=13文字<br>128Bit : 文字コードの場合=13文字、Hexコードの場合=26文字 128Bit : 文字コードの場合=13文字、Hexコードの場合=26文字 DEFAULT KEY ID

デフォルトで使用するWEP KEYの番号を1~4の範囲で設定する INPUT FORMAT

:文字コードで入力する場合チェックする HEXADECIMAL:Hexコードで入力する場合チェックする

KFY  $1~\sim$ 4

APに登録されているWEP KEYを上記の設定に合わせて入力する

## 3 [NEXT] をクリックする

プロジェクターのユーザー設定に上記の内容が登録されます。

#### ■ 登録された内容を有効にするには

プロジェクターのネットワークメニュー(28ページ参照)で [ネットワーク] を選 択し、[ ] ボタンで [ユーザー] を選択して [ENTER] ボタンを押します。

#### お知らせ:

・プロジェクターの暗号は、WEPの64 bitと128 bitのみをサポートしています。

・WPA、WPA2はサポートしていません。ただし、すべての映像/音声データは AES暗号処理がかけられていますので重要なデータは保護されます。

# ソフトウェアのアンインストール

Wireless Manager ME 2.0

デスクトップから、 [スタート] → [プログラム] → [Panasonic Wireless Display] → [Wireless Manager mobile edition 2.0の削除] を選択する

画面の指示に従ってアンインストールしてください。

# 用語の説明

## 802.11 AD–HOC (Peer to Peer) モード

アクセスポイントを介さずにパソコンどうしが直接通信を行なうモードのことです。

## アクセスポイント

ワイヤレスLANでパソコン間を接続する電波中継機のことで、アクセスポイントに接 続することで、アクセスポイントが接続されているネットワークにアクセスすること ができます。

## **DHCP**

Dynamic Host Configuration Protocolの略。接続されている機器に自動的にIPア ドレスを割り振る機能。DHCPサーバーの機能を持った機器がLAN内にあれば接続さ れている機器に自動的にIPアドレスを割り振ります。

## ゲートウェイ (Gateway)

異種のネットワークを接続する中継点のことをいいます。

使用しているネットワークの規格と異なったネットワークなどに接続する場合などに 使われるハードやソフトのことをいいます。双方のネットワーク間のプロトコルの違 いなどを調整して、他のネットワークとの接続を可能にします。

## インフラストラクチャー(Infrastructure)モード

アクセスポイントを介して通信を行なうモードのことです。

## IPアドレス

IP (Internet Protocol) は、データを配送するためのプロトコルで、データを配送 する先にあたるアドレスのことをIPアドレスといいます。同一LAN内で同じIPアドレ スを使用することはできません。

## LAN

Local Area Networkの略。会社内など比較的狭い範囲のネットワークのことです。 ワイヤードLANとワイヤレスLANがあります。

## Open System(オープンシステム)

公開鍵暗号という無線認証方式のひとつです。

## 用語の説明(つづき)

## Shared Key(共有キー)

秘密鍵暗号と言う無線認証方式のひとつで、WEP に設定した暗号キーを使って認証 を行う方式です。

暗号化と復号化に同じ鍵を用いる暗号方式で「共有鍵暗号」「共通鍵暗号」とも呼ば れています。

### **SSID**

Service Set IDの略。アクセスポイントを利用するワイヤレスLANでは、そのLAN に含まれる機器とそうでない機器を区別するためにSSIDの識別コードを設定する必 要があります。

一部メーカーのワイヤレスLANカードによっては、「ESSID」や「ネットワーク名」 などと表示されている場合もあります。

## サブネットマスク (Subnet Mask)

TCP/IP接続時には、ネットワークをいくつかに区切るため、パソコンに割り当てる IPアドレスの範囲を限定します。このときにネットワークを区切るための数値をサブ ネットマスクといいます。

## TCP/IP

Transmission Control Protocol/Internet Protocolの略。インターネットの標準 プロトコル。

プロトコルとはパソコン同士がデータ通信する際の規約、約束事のことをいいます。

### **WEP**

Wired Equivalent Privacyの略。通信するデータを暗号化する方式です。暗号キー を作成して通信する利用者だけに知らせることで、第三者に通信データを解読されな いようにします。

## 困ったとき

もう一度次の点をお調べください。

#### 転送速度が遅くなった

- ・使用環境(場所、電波状況、距離など)によっては、遅くなることがあります。
- ・パソコンの無線LANアンテナの近くに、金属などの導電体を配置すると転送 速度が遅くなることがあります。
- ・WEPの設定を行うと、画像データを変換するため、転送時間がかかります。

#### ライブモード時、画像表示が遅い

- ・パソコンCPUの速度が遅くないですか。 ライブモードはパソコンCPU性能に大きく依存します。
- ・Windows 2000/XPの場合は、Administrator権限がないと速度が著しく低 下することがあります。
- ・他のアプリケーションを同時に起動している場合、遅くなることがあります。

#### Wireless Manager ME 2.0の色表示が正しくなく、文字が読みづらい

●デスクトップの何もないところを右クリックし、[プロパティ] を選択してくだ さい。さらに、[画面のプロパティ] 画面の「設定] タブを開き、[画面の色] を [16ビット]以上に設定してください。

#### ライブモード時、スクリーンセーバーが正常に表示されない

・ライブモード時、スクリーンセーバーの種類によって正常に表示できない場合 があります。 Wireless Manager ME 2.0のオプションの「ライブモードの設定」で「ス クリーンセーバーを無効にする」にチェックを入れてください。(24、25ペ ージ参照)

#### ライブモード時、動画が遅い

・Wireless Manager ME 2.0を起動する前に、Microsoft PowerPointまた はWindows Media Playerを起動していませんか。 Wireless Manager ME 2.0を起動した後に、上記アプリケーションを起動 してください。

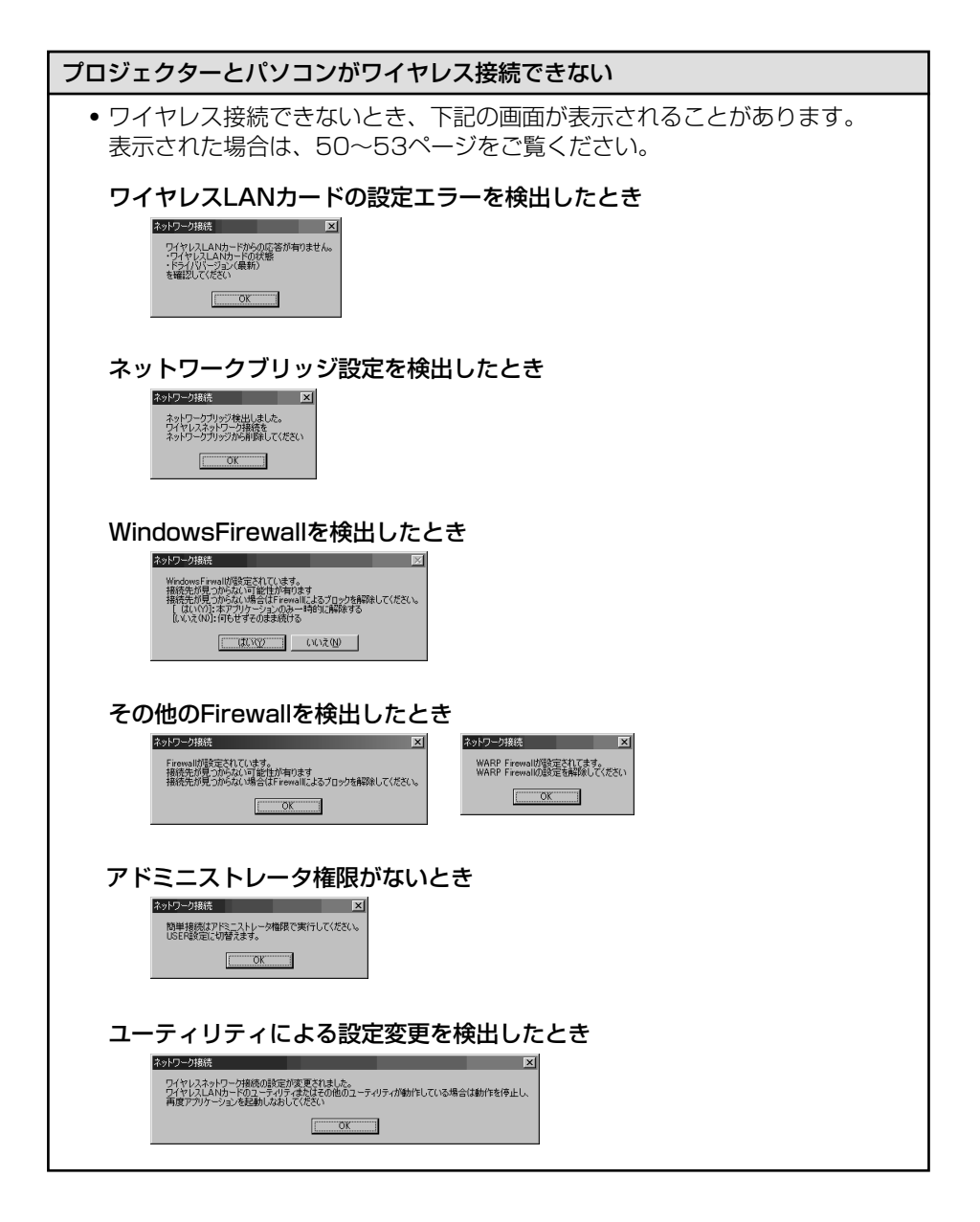

#### プロジェクターとパソコンがワイヤレス接続できない(つづき)

- ・Wireless Manager mobile edition 2.0を起動していますか。 プロジェクターにワイヤレスで映像を送信するには、パソコン側でWireless Manager mobile edition 2.0を起動する必要があります。
- ・ワイヤレスLANカードは有効になっていますか。 ワイヤレスLAN内蔵タイプのパソコンの場合、パソコンによってはワイヤレ スLANの電源が「オフ」に設定されている場合があります。「オフ」になって いる場合は、「オン」にしてから「Wireless Manager mobile edition 2.0」 を起動してください。「オン」、「オフ」の切り替え方法についてはご使用のパ ソコンの取扱説明書をご覧ください。
- ・ワイヤレスLANカードは正しく認識されていますか。 ご使用のワイヤレスLANカードが正しく認識されていない場合があります。 Windowsの「デバイスマネージャ」で正しく認識されているか確認してくだ さい。

デバイスマネージャのネットワークアダプタの欄に「?」マークが表示されて いる場合は、インストールが正常に終了していないことが考えられます。ご使 用のワイヤレスLANカードの取扱説明書を参照し再度ドライバーをインスト ールすることをお勧めします。

#### 「デバイスマネージャ」の表示方法

デスクトップの( Windows XPでは、[スタート]より ) [マイコンピュー タ] を右クリックしてメニューより [プロパティ] を選ぶと、 [システムのプロ パティ] ダイヤログボックスが表示されます。

<Windows 2000/XPの場合>

[ハードウェア] タブをクリックして [デバイスマネージャ] をクリック する。

<Windows 98SE/Meの場合> [デバイスマネージャ] タブをクリックする。

・ワイヤレスカードのドライバーのアップデートを行うことで簡単接続が動 作するようになる場合があります。(ドライバーのアップデートに関しては、 ご使用のドライバーのメーカーにお問い合わせください)

#### プロジェクターとパソコンがワイヤレス接続できない(つづき)

●ネットワークブリッジが設定されていませんか。 Windows XPをご使用の場合、ネットワークブリッジが設定されている場合 があります(ネットワークブリッジは、Windows XPの機能です)。 ネットワークブリッジが設定されていると、ワイヤレス接続ができません。ワ イヤレス接続をするためには、ネットワークブリッジの設定変更が必要です。 ネットワークブリッジを使用することがなく、「不要」と判断する場合は、ネ ットワークブリッジの削除を行ってください。

#### ネットワークブリッジの有無の確認方法

[スタート] メニューから「接続] を選択し、[すべての接続の表示] をクリ ックする。[ネットワーク接続] ダイヤログボックスに [ネットワークブリッ ジ]が表示されていることを確認する。

#### ネットワークブリッジの設定の変更方法

- 1. [スタート] メニューから [接続] を選択して [すべての接続の表示] をクリ ックする
- 2.[ネットワークブリッジ] を右クリックし[プロパティ] をクリックする
- 3.[ネットワークブリッジのプロパティ] ダイヤログボックスで [ワイヤレス ネットワーク接続] のチェックを外す(チェックが入っていない場合は手 順4に進んでください)。
- 4. [ネットワークブリッジのプロパティ] ダイヤログボックスで [インターネットプロトコル(TCP/IP)] の [プロパティ] をクリックする
- 5.[インターネットプロトコル(TCP/IP)のプロパティ] ダイヤログボック スの [代替の構成] タブをクリックする
- 6.[ユーザー構成] をチェックして[IPアドレス]、[サブネットマスク] を以下 のように設定する

IPアドレス : 10. 10. 10. 101 サブネットマスク : 255. 255. 0. 0 (上記IPアドレスをLAN環境で使用中の場合は、クラスA内で適宜設定 ください。)

- 7.[OK] → [閉じる] をクリックする
- 8.[ネットワーク接続] ダイヤログボックスを終了する

#### ネットワークブリッジの削除方法

- 1.[スタート] メニューから [接続] を選択し、[すべての接続の表示] をクリ ックする
- 2.[ネットワークブリッジ] を右クリックし、[削除] をクリックする

#### プロジェクターとパソコンがワイヤレス接続できない(つづき)

・Windows XP SP1のファイアウォールは無効になっていますか。 ワイヤレス接続するためには、Windows XPのファイアウォールは無効にな っている必要があります。

#### Windows XPのファイアウォールを無効にする方法

- 1.[スタート] → [コントロールパネル] → [ネットワーク接続] の順にクリッ クする
- 2.[ワイヤレスネットワーク接続] を右クリックし、プルダウンメニューから [プロパティ] をクリックする
- 3.[詳細設定] タブの [インターネット接続ファイアウォール] のチェックボ ックスをオフにする
- ・Windows XP SP2のセキュリティーセンターのファイアウォールに Wireless Manager mobile edition 2.0が登録されていませんか。 ファイアウォールの例外アプリケーションリストにWireless Manager mobile edition 2.0を登録してください。

#### 登録する方法

- 1.[スタート] → [コントロールパネル] をクリックする
- 2.[コントロールパネル] 画面が表示されたら [セキュリティセンター] をク リックする
- 3.[セキュリティセンター] 画面が表示されたら [セキュリティの設定の管理] の下の [Windowsファイアウォール] をクリックする
- 4. [Windowsファイアウォール] 画面が表示されたら、[例外] タブ → [プロ グラムの追加] を順にクリックする
- 5.[プログラムの追加] 画面が表示されたら、[プログラム] で外部の接続を許 可する [Wireless Manager mobile edition 2.0 ] (WM.exe) をクリッ クする

[Wireless Manager mobile edition 2.0 (WM.exe)] が [プログラム] にない場合、「参照]をクリックして「Wireless Manager mobile edition 2.0 (WM.exe) 1を選択します。

- 6.画面左下の [スコープの変更] をクリックする [スコープの変更]画面が表示されたら接続を許可したいネットワークを 以下から選択します。
- 7. 任意のコンピュータ(インターネット上のコンピュータを含む)を選択する
- 8.スコープを選択し、[OK]をクリックする
- 9.[プログラムの追加] 画面の [OK] をクリックする
- 10. [Windowsファイアウォール] 画面の [OK] をクリックする。 Wireless Manager mobile edition 2.0のファイヤーウォ-ルが解除さ れます。

プロジェクターとパソコンがワイヤレス接続できない (つづき)

・ファイアウォール機能を備えたアプリケーションソフトウェアがインストール されていませんか。 ファイアウォール機能を備えたアプリケーションソフトウェアがインストールさ れていると、[プロジェクター検索中…] のままで接続できない場合があります。 (起動していなくても、インストールされているだけでファイアウォール機能 を発揮する場合もあります。) この場合、ワイヤレス接続を行うためには、ファイアウォールの設定変更を行 う必要があります。ファイアウォールの設定方法については、各アプリケーシ ョンソフトウェアの取扱説明書をご覧ください。

・アドミニストレーター(Administrator)権限でログインしていますか。 Windows 2000、Windows XPがインストールされたパソコンに、アドミ ニストレーター権限のない「GUEST」でログインした場合は、簡単接続(ネ ットワーク番号1~4)ができません。「GUESTIでログインし、ワイヤレス 接続する必要がある場合は、ネットワーク番号「USER」を使用してください。 ネットワーク番号「USER」で接続する場合の設定方法は、29ページと32ペ ージを参照ください。

また、事前にアドミニストレーター権限でログインし、ハードウェアアクセラ レーターを「なし〕に設定してください。

ハードウェアアクセラレーターを [なし] 設定する方法

(パソコンによって設定方法が異なる場合があります)

1. [画面のプロパティ] ダイヤログボックスから [設定] タブをクリックする

- 2.[詳細] または [詳細設定] をクリックし、表示されたダイヤログボックス の [トラブルシューティング] タブを選択する ハードウェアアクセラレーターの設定メニューが表示されます。
- 3.レバーを左一杯([なし])まで移動して [適用] をクリックする ただし、ハードウェアアクセラレーターを [なし] に設定した場合は、画 像転送の性能が低下します。

・簡単接続でプロジェクターと接続できるがしばらくすると接続が切れてしま う。

パソコンで使用されているワイヤレスLANのユーティリティが無線の設定を 変更している場合があります。

ユーティリティを終了させてから再度、簡単接続で接続を行ってください。

#### 対応OSについて

・Windows 98SE/Me/2000 Professional/XP Home Edition/ XP Professionalに対応しています。 これ以外のOSには対応しておりません。 Windows 98SE/Meでは動画送信はできません。

#### 表示スタイルを変更したい

● プロジェクターには「標準スタイル]、[4画面インデックススタイル]、[16画 面インデックススタイル] の3スタイルがあります。 モードを切り替えるには、リモコンの [INDEX WINDOW] ボタンを押すか、 またはプロジェクターメインメニュー (28ページ参照) の「インデックス ダブル]を選択して [ENTER] ボタンを押します。 ただし、スタイルを変更するとパソコンとプロジェクターの接続が解除されます。

#### ランチャーが投写画面に表示されてしまう

・Windows 98SE/Meをご使用の場合、ランチャーがプロジェクターの投写画 面に出力されます。ランチャーを出力したくない場合は、ランチャーの[■]を クリックしてください。ランチャーがタスクトレイに収納されます。

### パソコン操作と実際の投写映像にタイムラグがある

・Wireless Manager mobile edition 2.0はパソコンの画面を取り込んで圧縮し てからプロジェクターに送信します。またプロジェクター側では受信したデー タを解凍してから投写します。この処理時間とワイヤレスの環境によって遅延 時間が発生します。ご使用のパソコンの性能によっても遅延時間に差がでます。

#### パワーポイントのアニメーションがスムーズに表示されない

・ご使用のパソコンの性能によってアニメーションの再現性に差があり、完全に アニメーション効果を再現することができない場合があります。パワーポイン トにアニメーション効果を導入する場合は、事前にプロジェクターを使って効 果を確認することをお勧めします。

#### 動画で投写できないコンテンツがある

・基本的には、Windows Media Playerで再生できるファイルは投写可能です。 ただし、DRM※1設定されているコンテンツの投写とDVDの再生はできません。 ※1 DRM (Digital Rights Management): デジタルデータの著作権保護技術

#### 動画がスムーズに表示されない

- ・動画の再現性はご使用のパソコンの性能とワイヤレスの環境に依存します。 動画を投写する場合は、できるだけ高性能なパソコンの使用をお勧めします。ま た、近くでワイヤレス機器が使用されているとワイヤレスの性能が低下します。 できるだけ近くでワイヤレス機器が使用されていない環境でご使用ください。
- ・ライブモード時は、Windows Media Playerのウィンドウがアクティブにな っていない場合も動作が遅くなります。 動画を再生する場合は、Windows Media Playerのウィンドウをアクティブ にしてください。ただし、素材によってはアクティブにしても動作が速くなら ない場合があります。

#### ライブモードでプロジェクターからパソコンの音声が出ない

- Wireless Managerのオプション⇒「送信設定」項目の「ライブモードの設 定」から「ライブモード時に映像と一緒に音声も出力させる」にチェックが入 っているかご確認ください。
- ・上記の項目を実施しても音声が出ない場合は、下記の手順で録音デバイスの設 定をご確認ください。
	- 1.「スタート」→「プログラム」→「アクセサリ」→「エンターティメント」 から「ボリュームコントロール」を選択する (画面右下の音声アイコンを右クリックして「音量コントロールを開く」を 選択しても同じ画面が開きます。)
	- 2.メニューバーの「オプション」→「プロパティ」を選択する
	- 3.選択されているミキサーデバイスが正しいかどうか確認する
	- 4.「音量の調整」で「録音」を選び、表示するコントロールすべてにチェッ クを入れる
	- 5.「OK」をクリックすると録音の調節画面が表示される
	- 6.「ステレオミキサー」を選択する※2
	- 7.上記設定完了後、音声ファイル等を再生開始して、パソコンから音声が出 ていることを確認後、ライブを実行してプロジェクター本体から音声が出 力されるかチェックする
	- ※2 ご使用のOSまたは環境によって、選択するコントロールが違います。「ス テレオミキサー」が無い場合や、選択しても音声が出力されない場合はそ の他のコントロールでもお試しください

#### インターネットをしながら ワイヤレス接続を行いたい

- ・インターネット接続が可能なワイヤレスLAN環境がある場合は、このワイヤ レスLANにプロジェクターを組み込むことによりインターネット接続、ワイヤ レス接続の併用が可能となります。
- ●ワイヤレスLANカードを2枚使用して簡単接続を使用するときは、どのワイヤ レスLANカードをプロジェクター接続用に選択するか不明なため、ユーザー設 定(手動)でプロジェクターとパソコンを接続してください。
- ●ワイヤード(イーサネット)でのインターネット接続環境がある場合は、ワイ ヤードでのインターネット、ワイヤレス接続の併用が可能です。

#### リモート制御画面が表示されない

<簡単接続の場合>

- ・ご使用のWEBブラウザがInternet Explorer以外の場合、プロキシ設定を手動 で解除する必要があります。
- <ユーザー接続の場合>
- ・ご使用のWEBブラウザのプロキシ設定を手動で解除してください。

#### マルチライブモード中、接続が解除される

● 本機にCentrinoテクノロジー(ワイヤレスLAN)搭載のパソコンを接続した 場合、そのバージョンによっては、マルチライブモードが解除される場合があ ります。

その場合は、ワイヤレスマネージャーME2.0のランチャーから、再度接続を 行ってください。(19~21ページ参照)

#### IEEE802.11gで接続できない

・IEEE802.11g対応のワイヤレスLANカード、またはワイヤレスLAN内蔵の パソコンであっても、IEEE 802.11bで接続される場合がありますが、故障 ではありません。

# 商標について

- ・Windowsは、米国 Microsoft Corporation(マイクロソフト社)の米国および その他の国の商標または登録商標です。
- ・その他、この説明書に記載されている各種名称・会社名・商品名などは各社の商標 または登録商標です。なお、本文中では®やTMマークは明記していません。

#### ご注意

- ・本製品のソフトウェアおよびマニュアルの一部または全部を無断で使用、複製す ることはできません。
- ・本製品のソフトウェアおよびマニュアルを運用した結果の影響については、いっ さい責任を負いかねますのでご了承ください。
- ・本製品のソフトウェアの仕様、およびマニュアルに記載されている事柄は、将来 予告なしに変更することがあります。

## ワイヤレスプロジェクター サポートセンター

本機の設定やオペレーションでご不明なことがございましたら なんなりとお問い合わせください。

## お電話の方はこちら 1 20-87260 1  $_{\rm 9:00\sim12:00}^{\rm 70}$  13:00 $\sim$ 17:00  $\,$

#### E-Mail: projector.support@ml.jp.panasonic.com

- ※書面や電話/FAXを使用しお答えする場合や、返事をさしあげるお時間を頂くこ ともございます。
- ※お電話頂く際には、番号をお確かめの上、お間違えのないようお掛けください。

### 松下電器産業株式会社 システム事業グループ

M0205-0

〒571-8503 大阪府門真市松葉町2番15号 8 (06) 6901-1161 C 2005 Matsushita Electric Industrial Co., Ltd.(松下電器産業株式会社)All Rights Reserved.